**Документация, содержащая информацию, необходимую для эксплуатации экземпляра программного обеспечения «CRM Парнас»**

Казань, 2023

# **1. ОБЩИЕ СВЕДЕНИЯ**

# **1.1. Назначение программного обеспечения «CRM Парнас».**

Программное обеспечение «CRM Парнас» представляет из себя сервис управления взаимоотношениями с клиентами для систематизации проектных данных: задач, исполнителей, сроков, документации и т.п.

Программное обеспечение «CRM Парнас» предоставляет следующую функциональность:

- Создание карточки проекта;
- Создание карточки компании;
- Управление задачами в рамках проекта;
- Управление доходами и расходами по собственным компаниям в разрезе проектов;
- Управление задачами, контроль выполнения;
- Автоматизация рабочих процессов.

# **1.2. Состав модулей и автоматизируемые функции программного обеспечения «CRM Парнас».**

Программное обеспечение CRM Парнас» включает в себя следующие модули:

- Проекты;
- Задачи;
- Компании;
- Пользователи;
- Права доступа;
- Справочники.

# **2. ПОДГОТОВКА К РАБОТЕ С ПРОГРАММНЫМ ОБЕСПЕЧЕНИЕМ «CRM ПАРНАС».**

# **2.1. Требования к рабочим станциям.**

# **2.1.1.Техническое обеспечение программного обеспечения «CRM ПАРНАС».**

Для работы с программным обеспечением «CRM ПАРНАС» рабочие станции пользователей должны удовлетворять следующим минимальным требованиям к аппаратному обеспечению, приведенным ниже [\(Таблица](#page-1-0) 1).

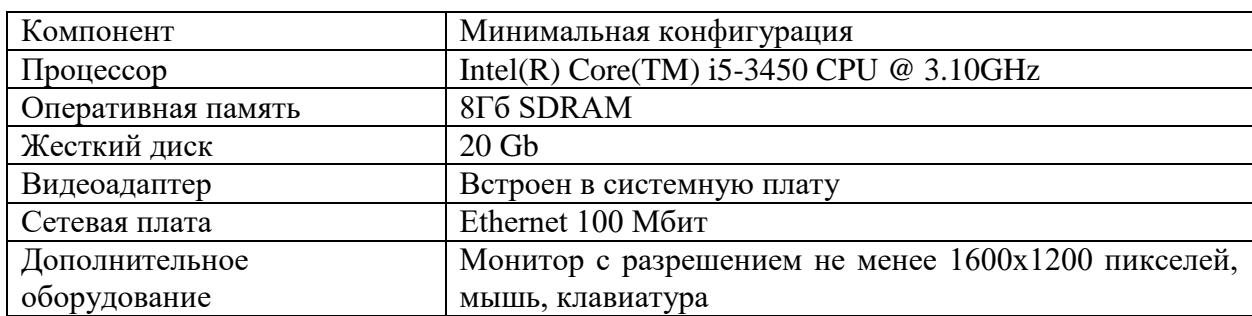

<span id="page-1-0"></span>Таблица 1 – Требования к конфигурации аппаратного обеспечения клиентской части

**2.1.2.Программное обеспечение для работы программным обеспечением «CRM ПАРНАС».**

Для работы с программным обеспечением «CRM ПАРНАС» рабочие станции пользователей должны удовлетворять следующим минимальным требованиям к программному обеспечению, приведенным ниже [\(Таблица](#page-2-0) 2).

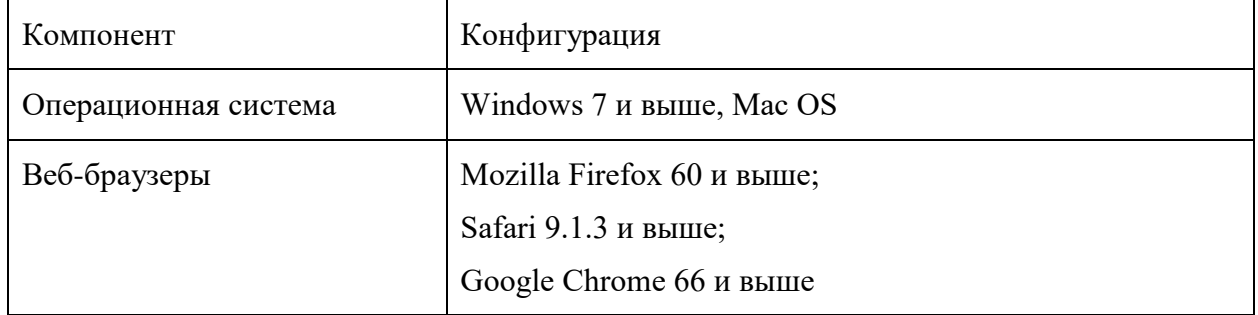

<span id="page-2-0"></span>Таблица 2 – Требования к конфигурации программного обеспечения клиентской части:

# **2.2. Авторизация в программном обеспечении «CRM ПАРНАС».**

Для регистрации в программном обеспечении «CRM ПАРНАС» необходимо ввести в адресной строке веб-браузера адрес [http://sys.parnas-it.com/login.](http://sys.parnas-it.com/login)

На экране появится форма авторизации (см. [Рисунок 1\)](#page-2-1), в которой следует ввести аутентификационные данные (адрес электронной почты и пароль) и нажать кнопку «Вход».

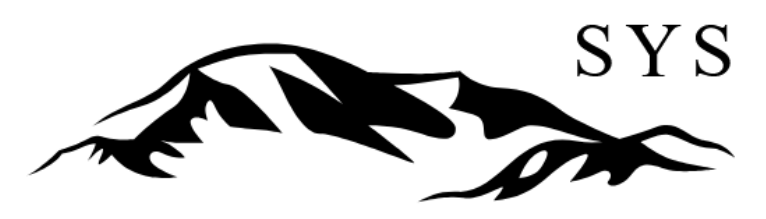

# Авторизуйтесь для входа в систему

Email \*

Пароль \*

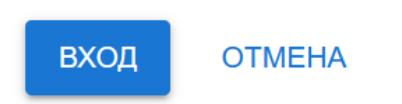

# <span id="page-2-1"></span>*Рисунок 1 – Форма авторизации*

При успешной авторизации откроется главное окно программного обеспечения «CRM Парнас» (см. [Рисунок 2\)](#page-3-0).

|          | Главное меню       |                         |
|----------|--------------------|-------------------------|
| Проекты  |                    |                         |
| Задачи   |                    | $\wedge$                |
|          | Таблица задач      |                         |
|          | Доска задач        |                         |
|          | Календарь задач    |                         |
| Компании |                    |                         |
|          | Пользователи       | $\widehat{\phantom{a}}$ |
|          | Список             |                         |
|          | Ставки             |                         |
|          | Нагрузка           |                         |
|          | Права доступа      | $\widehat{\phantom{a}}$ |
|          | Роли               |                         |
|          | Уровни доступа     |                         |
|          | Справочники        | $\wedge$                |
|          | Категории платежей |                         |
|          | Должности          |                         |

<span id="page-3-0"></span>*Рисунок 2 – Главное окно «CRM Парнас»*

При возникновении проблем при входе следует обратиться в службу технической поддержки.

# **2.3. Регистрация я в программном обеспечении «CRM ПАРНАС».**

Самостоятельная регистрация в программном обеспечении «CRM Парнас» не предусмотрена. Новых пользователей создает администратор.

# **3. ОПИСАНИЕ ОПЕРАЦИЙ**

Основными элементами главного окна программного обеспечения «CRM Парнас» является расположенное в левой части экрана меню, которое можно скрыть или открыть при

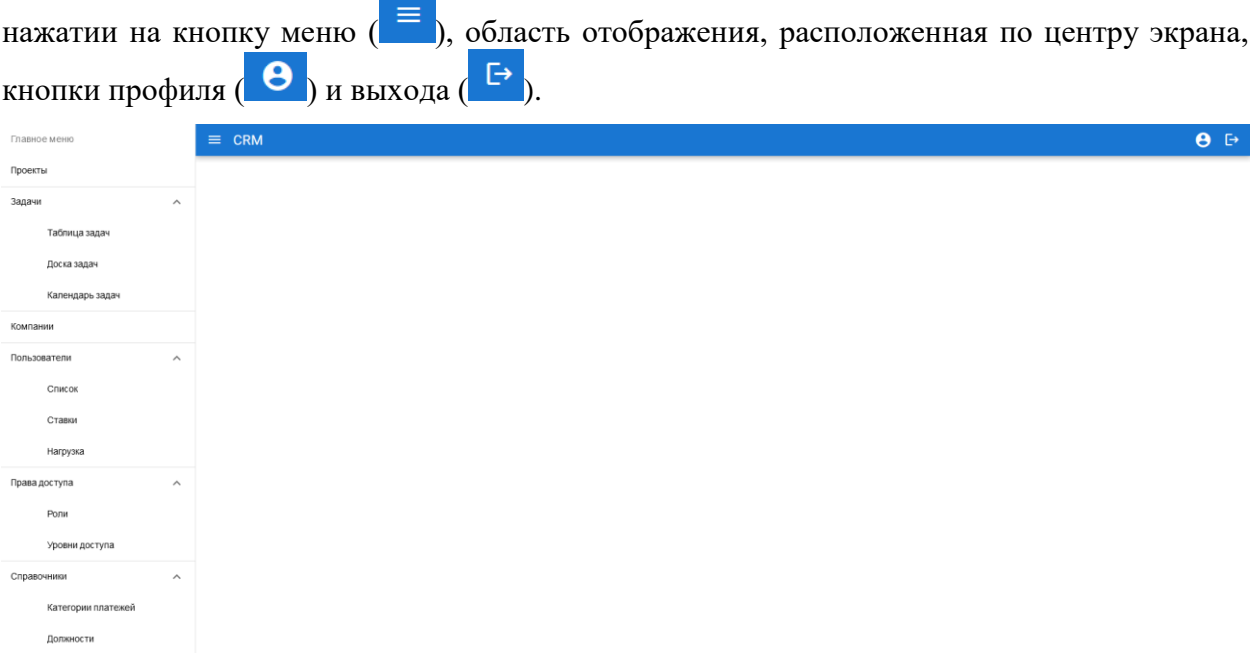

*Рисунок 3 – Главное окно «CRM Парнас»*

Меню содержит следующие разделы:

- Проекты;
- Задачи:
	- o Таблица задач;
	- o Доска задач;
- o Календарь задач;
- Компании;
- Пользователи:
	- o Список;
	- o Ставки;
	- o Нагрузка по проектам;
	- o Нагрузка по компаниям;
- Права доступа:
	- o Роли;
	- o Уровни доступа;
- Справочники:
	- o Категории платежей;
	- o Доступы.

# **3.1. Проекты.**

Раздел «Проекты» содержит информацию обо всех проектах (см. [Рисунок 4\)](#page-4-0).

|    | ↑ / Проекты                 |                              |                           |                                                                                                    |  |                   |  |  |  |  |  |  |
|----|-----------------------------|------------------------------|---------------------------|----------------------------------------------------------------------------------------------------|--|-------------------|--|--|--|--|--|--|
|    | Добавить проект             |                              |                           |                                                                                                    |  | Показать архивные |  |  |  |  |  |  |
| Id | Название                    | Компания                     | Период                    | Статистика задач                                                                                                    |  |                   |  |  |  |  |  |  |
| 30 | <b>KTC (KTS Group)</b>      | ПАРНАС АЙТИ                  | $2023 - 06 - 05 - \infty$ |                                                                                                    |  |                   |  |  |  |  |  |  |
| 33 | <b>OOMC</b>                 | ИНФОСЕРВИС                   | $2023 - 07 - 03 - \infty$ | В работе: 1                                                                                                    |  |                   |  |  |  |  |  |  |
| 5  | <b>Разработка CRM</b>       | ПАРНАС АЙТИ                  | 2021-08-10 - 2023-02-27   | Новая: 7<br>Завершена: 60                                                                                           |  | ٠                 |  |  |  |  |  |  |
| 26 | Мостурфлот (МРП)            | ПАРНАС АЙТИ                  | $2023 - 06 - 05 - \infty$ | Новая: 16<br>В работе: 5 Завершена: 49 Аналитика: 1                                                                 |  |                   |  |  |  |  |  |  |
| 31 | Горный Воздух (IOS)         | <b>ИНФОСЕРВИС</b>            | 2023-08-20 - 2023-08-20   | Завершена: 5<br>B paботе: 1                                                                                         |  |                   |  |  |  |  |  |  |
| 34 | ЯНАО предиктивная аналитика | <b>ИНФОСЕРВИС</b>            | 2023-07-18 - 2023-08-31   | На аналитике: 1<br>К разработке: 1<br>В разработке: 9<br>Создано: 1<br>Завершено: 7<br>На тестировании: 5<br>клог 7 |  | ፡                 |  |  |  |  |  |  |
| 11 | Парк Нижний Новгород        | ЦЕНТР ВИРТУАЛЬНЫХ ТЕХНОЛОГИЙ | 2021-08-19 - 2023-08-20   |                                                                                                    |  |                   |  |  |  |  |  |  |
| 12 | Запуск ПЕРЕХОДъ             | ЦЕНТР ВИРТУАЛЬНЫХ ТЕХНОЛОГИЙ | 2021-12-25 - 2023-08-20   |                                                                                                    |  |                   |  |  |  |  |  |  |
| 9  | Нац Музей РТ                | ПЕРЕХОДЪ                     | 2021-12-01 - 2023-08-20   |                                                                                                    |  |                   |  |  |  |  |  |  |
| 10 | Школьные экскурсии          | ПЕРЕХОДЪ                     | 2022-01-01 - 2023-08-20   |                                                                                                    |  |                   |  |  |  |  |  |  |
| 8  | Mera                        | ПЕРЕХОДЪ                     | 2021-07-01 - 2023-08-20   |                                                                                                    |  |                   |  |  |  |  |  |  |

<span id="page-4-0"></span>*Рисунок 4 – Проекты*

Отображаются следующие данные:

**ID** – идентификатор проекта (присваивается автоматически при создании проекта);

**Название** – название проекта. Является ссылкой, при нажатии на которую открывается карточка проекта (см. п. [3.1.1](#page-5-0) [«Карточка проекта»](#page-5-0));

**Период** – сроки реализации проекта;

**Статистика задач** – теги входящих в проект задач;

**Кнопка действий** ( • ) – при нажатии на кнопку раскрывается контекстное меню, содержащее следующие возможные действия с проектом: «Изменить» (см. п. [3.1.3](#page-18-0) [«Редактирование проекта»](#page-18-0)) и «Удалить» (см. п[.3.1.4](#page-21-0) [«Удаление проекта»](#page-21-0));

Кнопка «**Добавить проект**» – при нажатии на кнопку открывается форма создания нового проекта (см. п. [3.1.2](#page-15-0) [«Создание проекта»](#page-15-0)).

# <span id="page-5-0"></span>3.1.1.Карточка проекта

Для просмотра информации о проекте необходимо нажать на название проекта. Откроется карточка проекта со следующими вкладками:

- Данные;
- $\blacksquare$  Прогресс;
- Нагрузка;
- Участники;
- Статусы;
- $T$ еги:
- Заказчик;
- Задачи;
- Новости;
- Документы;
- Аналитика.

# **3.1.1.1. Вкладка «Данные».**

При выборе проекта открывается вкладка «Данные» (см. [Рисунок 5\)](#page-5-1).

<del>А</del> / Проекты / Egile (Easy Linker)

### Egile (Easy Linker)

| Данные             | <b>Прогресс</b>       | Участники                     | Статусы     | Теги       | Заказчик    | Задачи       | Новости | <b>ДОКУМЕНТЫ</b>                                                                                      | Аналитика       |                                                                                                    |                                                                                                    |                    |               |
|--------------------|-----------------------|-------------------------------|-------------|------------|-------------|--------------|---------|----------------------------------------------------------------------------------------------------|-----------------|----------------------------------------------------------------------------------------------------|----------------------------------------------------------------------------------------------------|--------------------|---------------|
| Редактировать      |                       |                               |             |            |             |              |         |                                                                                                    |                 |                                                                                                    |                                                                                                    |                    |               |
| Название           |                       | Egile (Easy Linker)           |             |            |             |              |         |                                                                                                    |                 |                                                                                                    |                                                                                                    |                    |               |
| Описание           |                       |                               |             |            |             |              |         | https://www.figma.com/file/VpPrq7Whu5qAy52WvihVNz/Easy-linker?node-id=157%3A2702&t=slOMoqyb24OEeI4G-0 |                 |                                                                                                    |                                                                                                    |                    |               |
| Заказчик           |                       | ПАРНАС АЙТИ                   |             |            |             |              |         |                                                                                                    |                 |                                                                                                    |                                                                                                    |                    |               |
| Бюджет проекта     |                       | $\overline{\phantom{a}}$      |             |            |             |              |         |                                                                                                    |                 |                                                                                                    |                                                                                                    |                    |               |
| Дата начала работы |                       | 2023-02-17                    |             |            |             |              |         |                                                                                                    |                 |                                                                                                    |                                                                                                    |                    |               |
|                    | Дата окончания работы | 2023-02-17                    |             |            |             |              |         |                                                                                                    |                 |                                                                                                    |                                                                                                    |                    |               |
| Статистика задач   |                       | Предварительно: 2<br>Новая: 3 | В работе: 2 | Описано: 7 | Создано: 15 | К анализу: 3 |         | На анализе: 2                                                                                         | К разработке: 9 | На разработке: 15                                                                                                    | К тестированию: 88                                                                                                    | На тестировании: 2 | Завершено: 43 |
| Правила проекта    |                       |                               |             |            |             |              |         |                                                                                                    |                 | Задачи должны быть расписаны понятно. Так, чтобы при тестировании - человек не знающий систему, прочёл задачу и понял как ее тестировать. | Документация к проекту, должна быть описана так, чтобы через месяц прочитав ее - было понятно к чему относится конкретное поле в свагере и что это команда делает. |                    |               |

<span id="page-5-1"></span>*Рисунок 5 – Вкладка «Данные»*

На вкладке содержатся следующие данные:

- **Название** название проекта;
- **Описание** подробное описание проекта;
- **<sup>•</sup>** Заказчик заказчик проекта;
- **Бюджет проекта** сумма выделенного бюджета;
- **Дата начала работы** дата начала работ по проекту;
- **Дата окончания работы** дата завершения работ по проекту;
- **Статистика задач** статистическая информация о количестве задач, входящих в проект;
- **Правила проекта** информация о правилах ведения данного проекта;
- кнопка «**Редактировать**». При нажатии на кнопку открывается форма редактирования основных данных проекта (см. [Рисунок 6\)](#page-6-0).

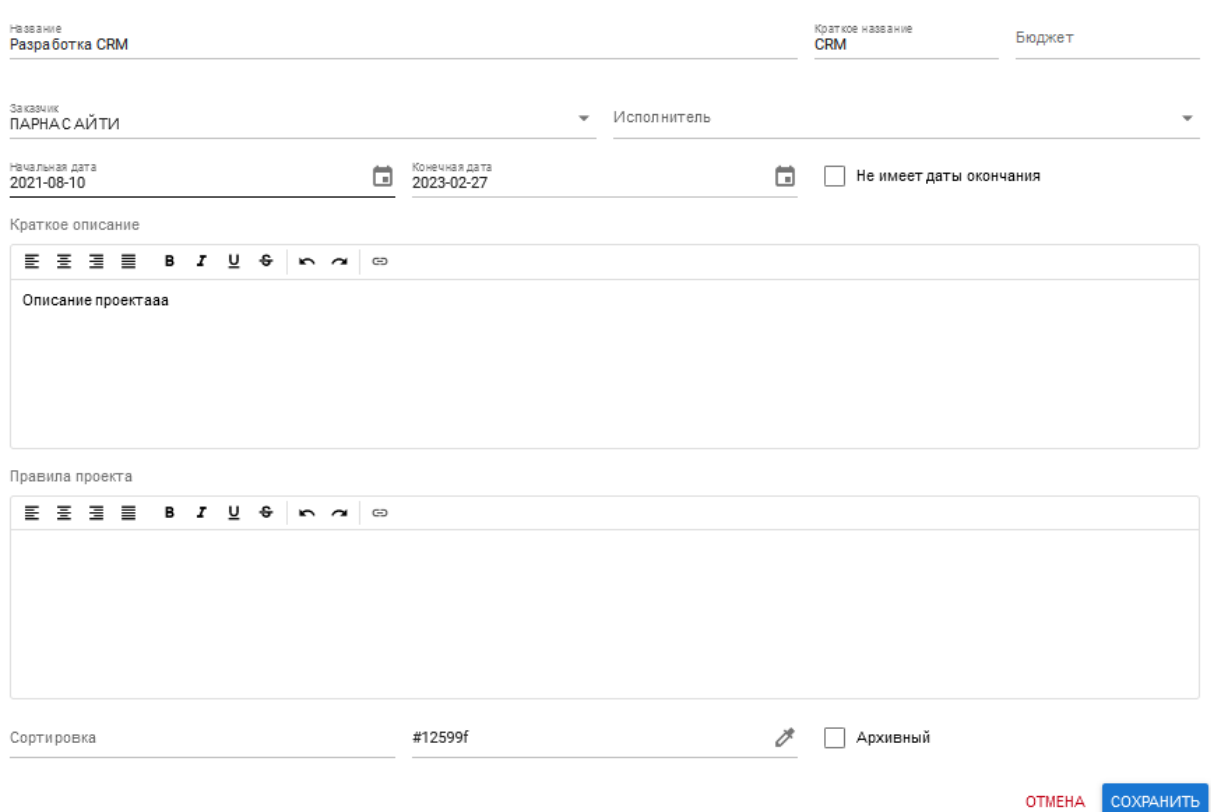

<span id="page-6-0"></span>*Рисунок 6 – Редактирование основных данных проекта*

# **3.1.1.2. Вкладка «Прогресс».**

Вкладка содержит информацию о прогрессе выполнения задач по проекту (см. [Рисунок 7\)](#page-6-1).

| ← / Проекты / Egile (Easy Linker) |                |                              |          |                                  |                   |                |                         |                |                         |           |                |              |  |
|-----------------------------------|----------------|------------------------------|----------|----------------------------------|-------------------|----------------|-------------------------|----------------|-------------------------|-----------|----------------|--------------|--|
| Egile (Easy Linker)               |                |                              |          |                                  |                   |                |                         |                |                         |           |                |              |  |
| <b>Прогресс</b><br>Данные         | Участники      | Статусы                      | Теги     | Заказчик                         | Задачи<br>Новости | Документы      | Аналитика               |                |                         |           |                |              |  |
| Спринты                           |                |                              |          |                                  |                   |                |                         |                |                         |           |                |              |  |
| Нет активных спринтов / 2         |                |                              |          |                                  |                   |                |                         |                |                         |           |                |              |  |
| Показать данные без спринта       |                | Начальная дата<br>2023-02-17 |          | Конечная дата<br>菌<br>2023-08-20 |                   | ö              | $\overline{\mathbf{u}}$ |                |                         |           |                |              |  |
| Задачи                            |                |                              |          |                                  |                   |                |                         |                |                         |           |                |              |  |
| Предварительно                    |                |                              |          |                                  |                   |                |                         |                | $\overline{2}$          |           |                |              |  |
| Описано                           |                |                              |          |                                  |                   |                |                         |                | $\overline{7}$          |           |                |              |  |
| Создано                           |                |                              |          |                                  |                   |                |                         |                | 15                      |           |                |              |  |
| К анализу                         |                |                              |          |                                  |                   |                |                         |                | $\overline{\mathbf{3}}$ |           |                |              |  |
| На анализе                        |                |                              |          |                                  |                   |                |                         |                | $\overline{2}$          |           |                |              |  |
| К разработке                      |                |                              |          |                                  |                   |                |                         |                | $\overline{9}$          |           |                |              |  |
| На разработке                     |                |                              |          |                                  |                   |                |                         |                | 15                      |           |                |              |  |
| К тестированию                    |                |                              |          |                                  |                   |                |                         |                | 88                      |           |                |              |  |
| На тестировании                   |                |                              |          |                                  |                   |                |                         |                | $\overline{2}$          |           |                |              |  |
| Завершено                         |                |                              |          |                                  |                   |                |                         |                | 43                      |           |                |              |  |
| Новая                             |                |                              |          |                                  |                   |                |                         |                | $\mathbf{3}$            |           |                |              |  |
| В работе                          |                |                              |          |                                  |                   |                |                         |                | $\overline{2}$          |           |                |              |  |
| Статистика по видам работ         |                |                              |          |                                  |                   |                |                         |                |                         |           |                |              |  |
| Tun                               | Предварительно | Описано                      | Создано  | К анализу                        | На анализе        | К разработке   | На разработке           | К тестированию | На тестировании         | Завершено | Новая          | В работе     |  |
| Аналитика                         | $\overline{2}$ | $\overline{7}$               | $\Omega$ | $\overline{2}$                   | $\overline{0}$    | $\overline{0}$ | $\overline{0}$          | $\mathbf{3}$   | $\bf{0}$                | 3         | $\blacksquare$ | $\mathbf{1}$ |  |
|                                   |                |                              |          |                                  |                   |                |                         |                |                         |           |                |              |  |

<span id="page-6-1"></span>*Рисунок 7 – Вкладка «Прогресс»*

Отображаются данные в разрезе:

- Спринты;
- $\blacksquare$  Задачи:
- Статистика по видам работ;
- Статистика по статусам задач участников;
- Статистика по времени участников;
- Новости.

По кнопке показать статистику в виде диаграммы ( iii ) осуществляется переход к отображению в графическом виде (см. [Рисунок 8\)](#page-7-0).

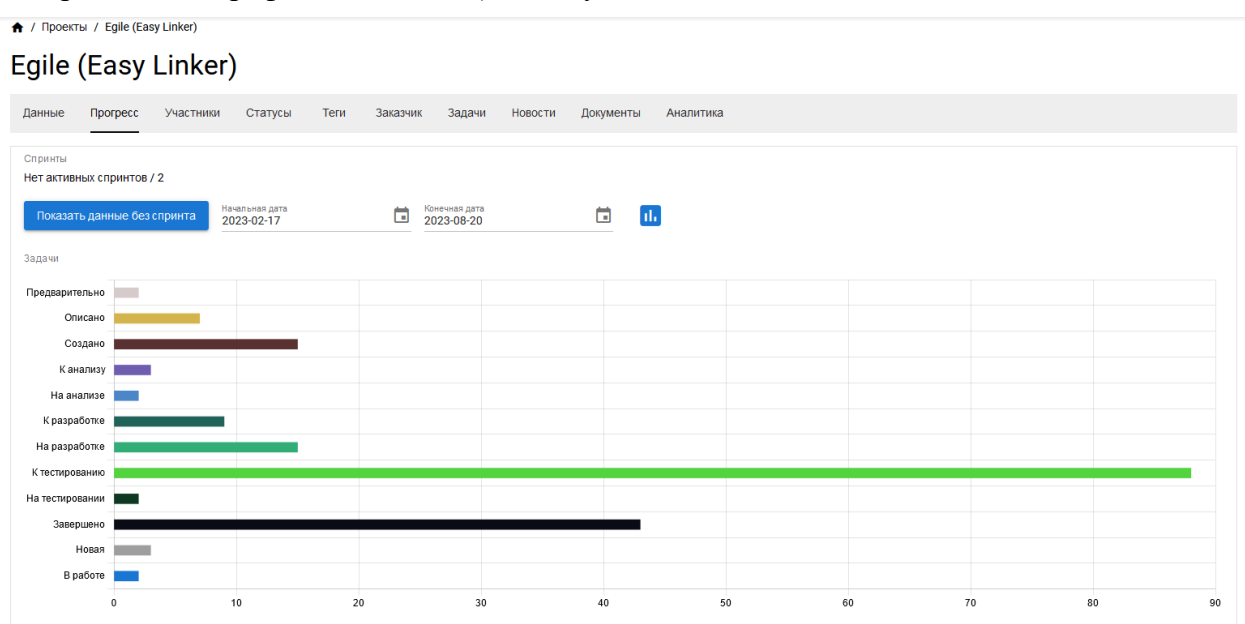

<span id="page-7-0"></span>*Рисунок 8 – Отображение статистики в виде диаграммы*

# **3.1.1.3. Вкладка «Нагрузка».**

На вкладке «Нагрузка» отображается информация о задачах сотрудников, учитывая затраченные часы и текущий статус, сгруппированная по интервалам в указанный промежуток (см. Рисунок 9). При нажатии на задачу откроется модальное окно с ее детальным описанием.

| Сотрудник*<br>$\odot$<br>٠<br>Константин. | Группировка *<br>$\overline{\phantom{a}}$<br>Неделя | Начальная дата<br>2023-06-05                      | ◎□ | Конечная дата<br>2023-06-18 | ◎問                                                                          |                                                 |  |  |  |  |
|-------------------------------------------|-----------------------------------------------------|---------------------------------------------------|----|-----------------------------|-----------------------------------------------------------------------------|-------------------------------------------------|--|--|--|--|
| ФИО                                       |                                                     | 2023-06-05                                        |    |                             |                                                                             | 2023-06-12                                      |  |  |  |  |
|                                           | СДМ Банк<br>Завершена                               | sdm 193.189.120.55 обновление пхп ошибки (45 мин) |    | СДМ Банк<br>В работе        | СДМ общие задачи (30 мин)                                                   |                                                 |  |  |  |  |
|                                           | © Проект: 45 мин<br>Мостурфлот (МРП)<br>Новая       | Интеграция с транспортной безопасностью (120 мин) |    |                             | © Проект: 30 мин<br>Мостурфлот (МРП)<br>МРП (Мостурфлот) (450 мин)<br>Новая |                                                 |  |  |  |  |
|                                           | МРП (Мостурфлот) (735 мин)<br>Новая                 |                                                   |    |                             | Новая                                                                       | Проблема в арі (30 мин)                         |  |  |  |  |
|                                           | Цены в круизах (60 мин)<br>Завершена                |                                                   |    |                             | Завершена                                                                   | ошибки с датами в круизах (180 мин)             |  |  |  |  |
|                                           | Поиск по плательщику (660 мин)<br>Завершена         |                                                   |    |                             | МЭШ. Справка                                                                | © Проект: 660 мин                               |  |  |  |  |
|                                           | Завершена                                           | кеширование в запросах апи по круизам (120 мин)   |    |                             | В работе                                                                    | МЭШ. Справка (285 мин)                          |  |  |  |  |
| Константин Владиславович                  | Завершена                                           | обновление стендов пхп\\битрикс (405 мин)         |    |                             | 475 (525 мин)<br>В работе                                                   |                                                 |  |  |  |  |
|                                           | доработки апи Саша Айос (75 мин)<br>В работе        |                                                   |    |                             | Завершена                                                                   | https://znkrf.ru/reliable_investments/ (30 мин) |  |  |  |  |

Рисунок 9 – Вкладка «Нагрузка»

Фильтрация доступна по следующим полям:

- Сотрудник;
- Группировка (день, неделя, месяц);
- Начальная дата;
- Конечная дата.

# **3.1.1.4. Вкладка «Участники».**

На вкладке «Участники» отображается информация об участниках проекта (см. [Рисунок](#page-8-0)  [10\)](#page-8-0).

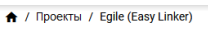

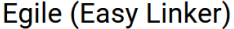

| Данные             | Прогресс | Участники | Статусы | Теги                   | Заказчик | Задачи | Новости | Документы         | Аналитика |        |        |        |  |
|--------------------|----------|-----------|---------|------------------------|----------|--------|---------|-------------------|-----------|--------|--------|--------|--|
| Редактировать      |          |           |         |                        |          |        |         |                   |           |        |        |        |  |
| Сотрудник          |          |           |         | Должность              |          |        |         |                   |           | Статус | График | Ставка |  |
| Шамиль Абдуллин    |          |           |         | Разработчик (Frontend) |          |        |         | <b>ИНФОСЕРВИС</b> |           | $\sim$ | $\sim$ | $\sim$ |  |
| Лилия Нигметзянова |          |           |         | Разработчик (Backend)  |          |        |         | <b>ИНФОСЕРВИС</b> |           | $\sim$ | $\sim$ | $\sim$ |  |
| Александр Мурашкин |          |           |         | Разработчик            |          |        |         | ИНФОСЕРВИС        |           | ×.     | ×.     | $\sim$ |  |
| Данияр Закиев      |          |           |         | Тимлид                 |          |        |         | ИНФОСЕРВИС        |           | $\sim$ | $\sim$ | $\sim$ |  |
| Ринат Газимов      |          |           |         | Разработчик (Backend)  |          |        |         | <b>ИНФОСЕРВИС</b> |           | $\sim$ | $\sim$ | $\sim$ |  |
| Алексей Барсуков   |          |           |         | Разработчик (Frontend) |          |        |         | ИНФОСЕРВИС        |           | $\sim$ | ×.     | $\sim$ |  |
| Алсу Гараева       |          |           |         | Аналитик               |          |        |         | ПАРНАС АЙТИ       |           | $\sim$ | $\sim$ | $\sim$ |  |
| Никита Соколов     |          |           |         | Дизайнер               |          |        |         | ИНФОСЕРВИС        |           | $\sim$ | $\sim$ | $\sim$ |  |
| Булат Шарипов      |          |           |         | Разработчик (Frontend) |          |        |         | ПАРНАС АЙТИ       |           | $\sim$ | $\sim$ | $\sim$ |  |

<span id="page-8-0"></span>*Рисунок 10 – Вкладка «Участники»*

На вкладке содержатся следующие данные:

- **Сотрудник** фамилия и имя участника проекта;
- **Должность**  должность, занимаемая участником в проекте;
- **Компания** компания, к которой принадлежит сотрудник;
- **Статус** статус участника в проекте;
- **График** график работы участника в проекте;
- **Ставка** ставка, на которой участник находится в проекте;
- кнопка «**Редактировать**». При нажатии на кнопку открывается форма добавления участника проекта (см. [Рисунок 11\)](#page-9-0).

### Добавление участника

| Роль в проекте<br>Разработчик (Frontend) | Участник<br>Абдуллин Шамиль (ИНФОСЕРВИС)    |  |
|------------------------------------------|---------------------------------------------|--|
| Роль в проекте<br>Разработчик (Backend)  | Участник<br>Нигметзянова Лилия (ИНФОСЕРВИС) |  |
| Роль в проекте<br>Разработчик            | Участник<br>Мурашкин Александр (ИНФОСЕРВИС) |  |
| Роль в проекте<br>Тимлид                 | Участник<br>Закиев Данияр (ИНФОСЕРВИС)      |  |
| Роль в проекте<br>Разработчик (Backend)  | Участник<br>Газимов Ринат (ИНФОСЕРВИС)      |  |
| Роль в проекте<br>Разработчик (Frontend) | Участник<br>Барсуков Алексей (ИНФОСЕРВИС)   |  |
| Роль в проекте<br>Аналитик               | Участник<br>Гараева Алсу (ПАРНАС АЙТИ)      |  |
| Роль в проекте<br>Дизайнер               | Участник<br>Соколов Никита (ИНФОСЕРВИС)     |  |
| Роль в проекте<br>Разработчик (Frontend) | Участник<br>Шарипов Булат (ПАРНАС АЙТИ)     |  |
| Роль в проекте<br>Разработчик (Frontend) | Участник<br>Вергилюш Валентин (ИНФОСЕРВИС)  |  |
| Роль в проекте<br>Разработчик (Frontend) | Участник<br>Стасюк Андрей (ООО "ФАБРИКА")   |  |
| Роль в проекте<br>Разработчик (Frontend) | Участник<br>Балясов Андрей (ИНФОСЕРВИС)     |  |
| Роль в проекте<br>Разработчик (Frontend) | Участник<br>Харисов Эмиль (ИНФОСЕРВИС)      |  |
| Добавить участника                       |                                             |  |
|                                          | СОХРАНИТЬ<br><b>OTMEHA</b>                  |  |

<span id="page-9-0"></span>*Рисунок 11 – Добавление участника*

# **3.1.1.5. Вкладка «Статусы».**

Вкладка «Статусы» содержит информацию о статусах задач по проекту (см. [Рисунок 12\)](#page-10-0).

Для разных проектов состав статусов может различаться. Для каждого статуса отображается свой цвет и количество задач с данным статусом.

| ← / Проекты / Egile (Easy Linker)                                                                                    |                |  |  |  |  |  |  |  |  |  |  |  |  |
|----------------------------------------------------------------------------------------------------|----------------|--|--|--|--|--|--|--|--|--|--|--|--|
| Egile (Easy Linker)                                                                                                  |                |  |  |  |  |  |  |  |  |  |  |  |  |
| Теги<br>Задачи<br>Данные<br><b>Прогресс</b><br>Участники<br>Статусы<br>Заказчик<br>Новости<br>Документы<br>Аналитика |                |  |  |  |  |  |  |  |  |  |  |  |  |
| Редактировать                                                                                                    |                |  |  |  |  |  |  |  |  |  |  |  |  |
| #d6cbcb<br>Предварительно                                                                                            | $\mathbf{1}$   |  |  |  |  |  |  |  |  |  |  |  |  |
| #d4b44c<br>Описано                                                                                                   | 3              |  |  |  |  |  |  |  |  |  |  |  |  |
| #593131<br>Создано                                                                                                   | 5              |  |  |  |  |  |  |  |  |  |  |  |  |
| К анализу<br>#6f5db0                                                                                                 | $\overline{7}$ |  |  |  |  |  |  |  |  |  |  |  |  |
| На анализе<br>#4b86c9                                                                                                | 9              |  |  |  |  |  |  |  |  |  |  |  |  |
| К разработке<br>#226359                                                                                              | 11             |  |  |  |  |  |  |  |  |  |  |  |  |
| На разработке<br>#31ad75                                                                                             | 13             |  |  |  |  |  |  |  |  |  |  |  |  |
| К тестированию<br>#53d43f                                                                                            | 15             |  |  |  |  |  |  |  |  |  |  |  |  |
| На тестировании<br>#0d3821                                                                                           | 17             |  |  |  |  |  |  |  |  |  |  |  |  |
| Завершено<br>#0a0b14                                                                                                 | 19             |  |  |  |  |  |  |  |  |  |  |  |  |
| #9e9e9e<br>Новая                                                                                                    | 199            |  |  |  |  |  |  |  |  |  |  |  |  |

<span id="page-10-0"></span>*Рисунок 12 – Вкладка «Статусы»*

# По кнопке «**Редактировать**» открывается форма добавления статуса (см. [Рисунок 13\)](#page-10-1).

# Добавление статуса

| Название<br>Предварительно  | #d6cbcb | $\!\mathscr{F}\!$   | Сортировка<br>1.             | Θ |
|-----------------------------|---------|---------------------|------------------------------|---|
| Название<br>Описано         | #d4b44c | $\!\mathscr{F}\!$   | Сортировка<br>3              | 0 |
| Название<br>Создано         | #593131 | $\!\mathscr{S}\!$   | Сортировка<br>5              | 0 |
| Название<br>К анализу       | #6f5db0 | $\!\mathscr{P}\!$   | Сортировка<br>$\overline{7}$ | o |
| Название<br>На анализе      | #4b86c9 | $\!\!\! \nearrow$   | Сортировка<br>9              | 0 |
| Название<br>К разработке    | #226359 | $\!\mathscr{F}\!$   | Сортировка<br>11             | o |
| Название<br>На разработке   | #31ad75 | $\!\mathscr{F}\!$   | Сортировка<br>13             | o |
| Название<br>К тестированию  | #53d43f | $\!\mathscr{F}\!$   | Сортировка<br>15             | o |
| Название<br>На тестировании | #0d3821 | $\!\mathscr{F}\!$   | Сортировка<br>17             | o |
| Название<br>Завершено       | #0a0b14 | $\vec{\mathscr{S}}$ | Сортировка<br>19             | o |
| Название<br>Новая           | #9e9e9e | $\!\mathscr{F}\!$   | Сортировка<br>199            | o |
| Название<br>В работе        | #1976d2 |                     | Сортировка<br>299            | σ |
| Добавить статус             |         |                     |                              |   |

<span id="page-10-1"></span>*Рисунок 13 – Добавление статуса*

OTMEHA COXPAHIATE

# **3.1.1.6. Вкладка «Теги».**

На вкладке «Теги» отображается информация о тегах проекта (см. [Рисунок 14\)](#page-11-0). Теги для каждого проекта могут отличаться, в зависимости от нужд разработки.

```
← / Проекты / Egile (Easy Linker)
```
# Egile (Easy Linker)

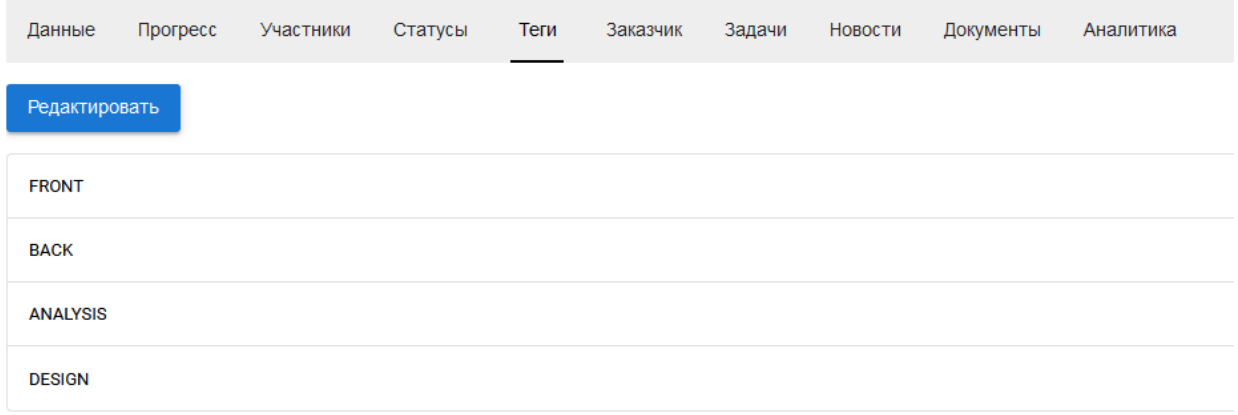

<span id="page-11-0"></span>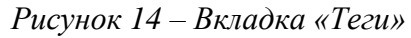

По кнопке «**Редактировать**» открывается форма добавления тега (см. [Рисунок 15\)](#page-11-1).

Добавление тега Название 8 FRONT Название 0 **BACK** Hoope **ANALYSIS** 8 Название **DESIGN** 8 Добавить тег

OTMEHA

**СОХРАНИТЬ** 

<span id="page-11-1"></span>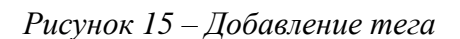

# **3.1.1.7. Вкладка «Заказчик».**

Вкладка «Заказчик» содержит информацию о заказчике проекта (см. [Рисунок 16\)](#page-12-0).

↑ / Проекты / Egile (Easy Linker)

 $\sim$ 

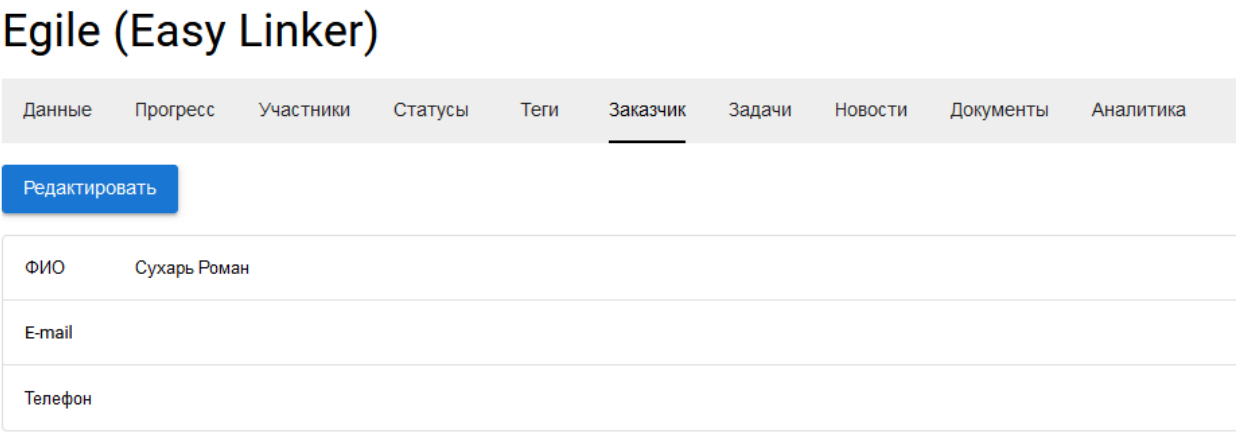

### <span id="page-12-0"></span>*Рисунок 16 – Вкладка «Заказчик»*

На вкладке содержатся следующие данные:

 $\ddot{\phantom{0}}$ 

- **ФИО** фамилия и имя ответственного со стороны заказчика проекта;
- **E-mail** электронная почта ответственного со стороны заказчика проекта;
- **Телефон** контактный телефон ответственного со стороны заказчика проекта;
- кнопка «**Редактировать**». При нажатии на кнопку открывается форма редактирования информации о заказчике проекта (см. [Рисунок 17\)](#page-12-1).

Ответственный со стороны заказчика

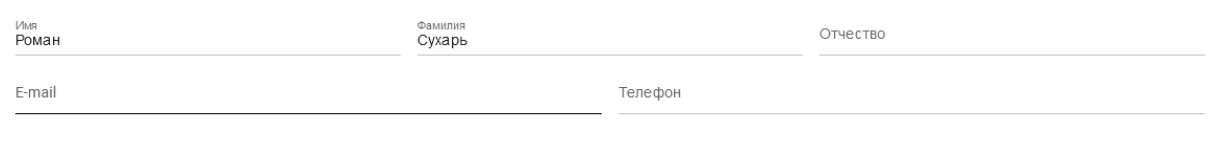

OTMEHA COXPAHITH

<span id="page-12-1"></span>*Рисунок 17 – Редактирование информации об ответственном со стороны заказчика*

### **3.1.1.8. Вкладка «Задачи».**

На вкладке «Задачи» отображается информация о задачах проекта (см. [Рисунок 18\)](#page-13-0). Подробное описание работы с задачами приведено в разделе (см. [3.2](#page-21-1) [«Задачи»](#page-21-1)).

#### A / Проекты / Faile (Fasy Linker)

|        | Egile (Easy Linker)                          |             |              |          |                                             |                     |           |                   |                    |                    |                                       |          |                |  |
|--------|----------------------------------------------|-------------|--------------|----------|---------------------------------------------|---------------------|-----------|-------------------|--------------------|--------------------|---------------------------------------|----------|----------------|--|
| Данные | <b>Прогресс</b><br>Участники                 | Статусы     | Теги         | Заказчик | Задачи                                      | Новости             | Документы | Аналитика         |                    |                    |                                       |          |                |  |
|        | Добавить задачу                              |             |              |          |                                             |                     |           |                   |                    |                    |                                       |          |                |  |
| 2      | Предварительно: 2<br>Описано: 7              | Создано: 15 | К анализу: 3 |          | На анализе: 2                               | К разработке: 9     |           | На разработке: 15 | К тестированию: 88 | На тестировании: 2 | Завершено: 43                         | Новая: 3 | В работе: 2    |  |
| ID     | Название                                     |             |              |          | Кликни, чтобы показать задачи этого статуса |                     |           | Статус            |                    | Статус             | Исполнители                           |          |                |  |
| 100    | cloud token status                           |             |              |          |                                             | Egile (Easy Linker) |           | Создано           |                    | 13.04.2023 16:29   | Данияр Закиев                         |          | ፧              |  |
| 125    | Профиль. Доработка fields. BUG-125 (Backend) |             |              |          |                                             | Egile (Easy Linker) |           | К тестированию    |                    | 16.05.2023 09:23   | Ринат Газимов                         |          | ÷              |  |
| 155    | Вакансии. Отклики. FDEV-155 (Frontend)       |             |              |          |                                             | Egile (Easy Linker) |           | К разработке      |                    | 15.05.2023 11:40   | Александр Мурашкин<br>Никита Демченко |          | ፡              |  |
| 182    | Редирект. BUG-182 (Backend)                  |             |              |          |                                             | Egile (Easy Linker) |           | К тестированию    |                    | 22.05.2023 15:39   | Данияр Закиев                         |          | $\vdots$       |  |
| 139    | Заявки. Просмотр. (Design)                   |             |              |          |                                             | Egile (Easy Linker) |           | На анализе        |                    | 10.05.2023 11:26   | Алсу Гараева                          |          | $\colon$       |  |
| 133    | Валидация запросов. DEV-133 (Backend)        |             |              |          |                                             | Egile (Easy Linker) |           | К тестированию    |                    | 05.05.2023 16:08   | Данияр Закиев                         |          | $\bullet$<br>፡ |  |
| 116    | Лента вакансий. FDEV-116 (Frontend)          |             |              |          |                                             | Egile (Easy Linker) |           | На разработке     |                    | 10.05.2023 10:25   | Александр Мурашкин<br>Никита Демченко |          | ፧              |  |

<span id="page-13-0"></span>*Рисунок 18 – Вкладка «Задачи»*

На вкладке содержатся следующие данные:

- **ID** идентификатор задачи (присваивается автоматически при создании задачи);
- **Название**  название задачи. Является ссылкой, при нажатии на которую открывается карточка задачи (см. п. [3.2.1.1](#page-22-0) [«Просмотр задачи»](#page-22-0));
- **Проект** название проекта, к которому принадлежит задача;
- **Статус** статус задачи проекта;
- **Статус** дата перехода в указанный статус;
- **Исполнители** ответственные исполнители по задаче;
- **Кнопка действий** (  $\cdot\cdot$  ) при нажатии на кнопку раскрывается контекстное меню, содержащее следующие возможные действия с задачей: «Изменить» (см. п. [3.2.1.3](#page-23-0) [«Редактирование задачи»](#page-23-0)), «Дублировать» (см. п. [3.2.1.4](#page-24-0) [«Дублирование задачи»](#page-24-0)) и «Удалить» (см. п. [3.2.1.5](#page-24-1) [«Удаление задачи»](#page-24-1));
- кнопка «**Добавить задачу**». При нажатии на кнопку открывается форма добавления задачи (см. п. [3.2.1.2](#page-22-1) [«Добавление задачи»](#page-22-1)).

# **3.1.1.9. Вкладка «Новости».**

Вкладка «Новости» содержит информацию о новостях проекта (см. [Рисунок 19\)](#page-13-1).

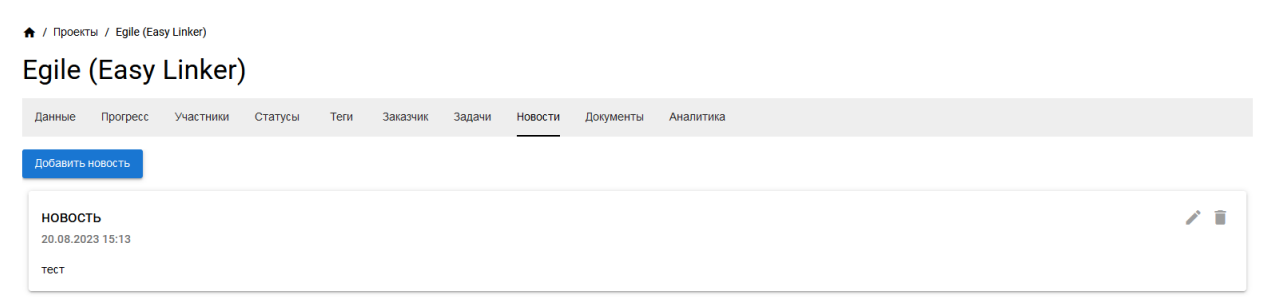

<span id="page-13-1"></span>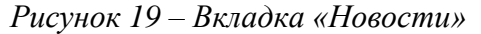

На вкладке содержатся следующие данные:

- Название новости;
- Дата новости;
- Текст новости;
- кнопка «Добавить новость» при нажатии на кнопку открывается форма добавления новости (см. [Рисунок 20\)](#page-14-0);
- **кнопка редактирования новости** ( ) при нажатии на кнопку открывается форма редактирования новости (см. [Рисунок 21\)](#page-14-1);
- **кнопка удаления новости (** ) при нажатии на кнопку новость удаляется без подтверждающего сообщения.

Добавление новости

Заголовок\*

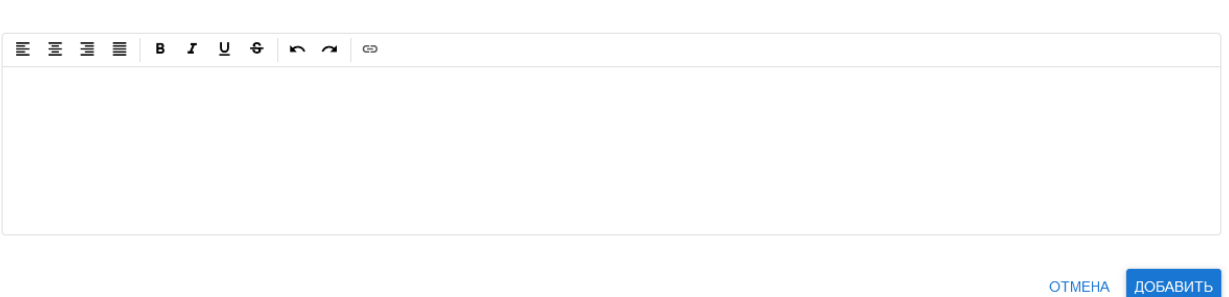

<span id="page-14-0"></span>*Рисунок 20 – Добавление новости*

Редактирование новости

3aronosok<sup>3</sup> test

E E E E B I U & N A B st 2rrr

OTMEHA COXPAHITH

<span id="page-14-1"></span>*Рисунок 21 – Редактирование новости*

### **3.1.1.10. Вкладка «Документы».**

Вкладка «Документы» содержит информацию о значимых документах проекта (см. [Рисунок 22\)](#page-14-2).

↑ / Проекты / Egile (Easy Linker)

# Egile (Easy Linker)

| Данные            | <b>Прогресс</b> | Участники | Статусы | Теги | Заказчик | Задачи | Новости | Документы | Аналитика |
|-------------------|-----------------|-----------|---------|------|----------|--------|---------|-----------|-----------|
|                   |                 |           |         |      |          |        |         |           |           |
| Добавить документ |                 |           |         |      |          |        |         |           |           |

<span id="page-14-2"></span>*Рисунок 22 – Вкладка «Документы»*

Форма содержит информацию о загруженных документах и кнопку «Добавить документ». При нажатии кнопки «Добавить документ» открывается форма добавления документа (см. [Рисунок 23\)](#page-15-1). В зависимости от типа загружаемых документов состав полей документа меняется.

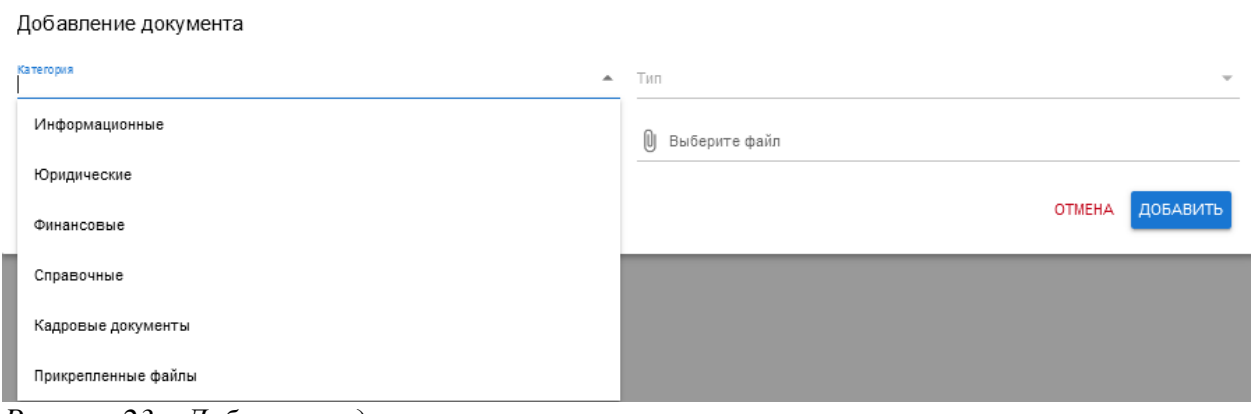

<span id="page-15-1"></span>*Рисунок 23 – Добавление документа*

# **3.1.1.11. Вкладка «Аналитика».**

На вкладке «Аналитика» отображается аналитика по проекту (см. [Рисунок 24\)](#page-15-2).

<del>А</del> / Проекты / Egile (Easy Linker)

# Egile (Easy Linker)

| Данные                   | Прогресс | Участники                | Статусы                  | Теги | Заказчик                 | Задачи                       | Новости | Документы | Аналитика                   |   |
|--------------------------|----------|--------------------------|--------------------------|------|--------------------------|------------------------------|---------|-----------|-----------------------------|---|
| $T$ ип $*$<br>Финансовая |          | $\overline{\phantom{a}}$ | Группировка *<br>Квартал |      | $\overline{\phantom{a}}$ | Начальная дата<br>2023-01-01 |         | o         | Конечная дата<br>2023-08-20 | Ħ |
| Категории                |          |                          |                          |      |                          |                              |         |           |                             |   |

<span id="page-15-2"></span>*Рисунок 24 – Вкладка «Аналитика»*

Отображаются аналитические данные по следующим категориям:

- $\blacksquare$  Тип;
- Группировка;
- Начальная дата;
- Конечная дата.

# <span id="page-15-0"></span>**3.1.2. Создание проекта.**

По кнопке «**Создать проект**» на странице проектов создается новый проект. При создании проекта необходимо заполнить следующие вкладки нового проекта:

- Данные;
- Участники;
- Статусы;
- $T$ еги:
- Заказчик.

# **3.1.2.1. Вкладка «Данные».**

На вкладке «Данные» необходимы заполнить следующие поля (см. [Рисунок 25\)](#page-16-0):

- Название;
- Краткое название;
- Бюджет;
- Заказчик;
- Исполнитель;
- Начальная дата;
- Конечная дата;
- флаг «Не имеет даты окончания»;
- Краткое описание;
- Правила проекта;
- Сортировка;
- флаг «Архивный».

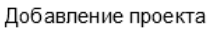

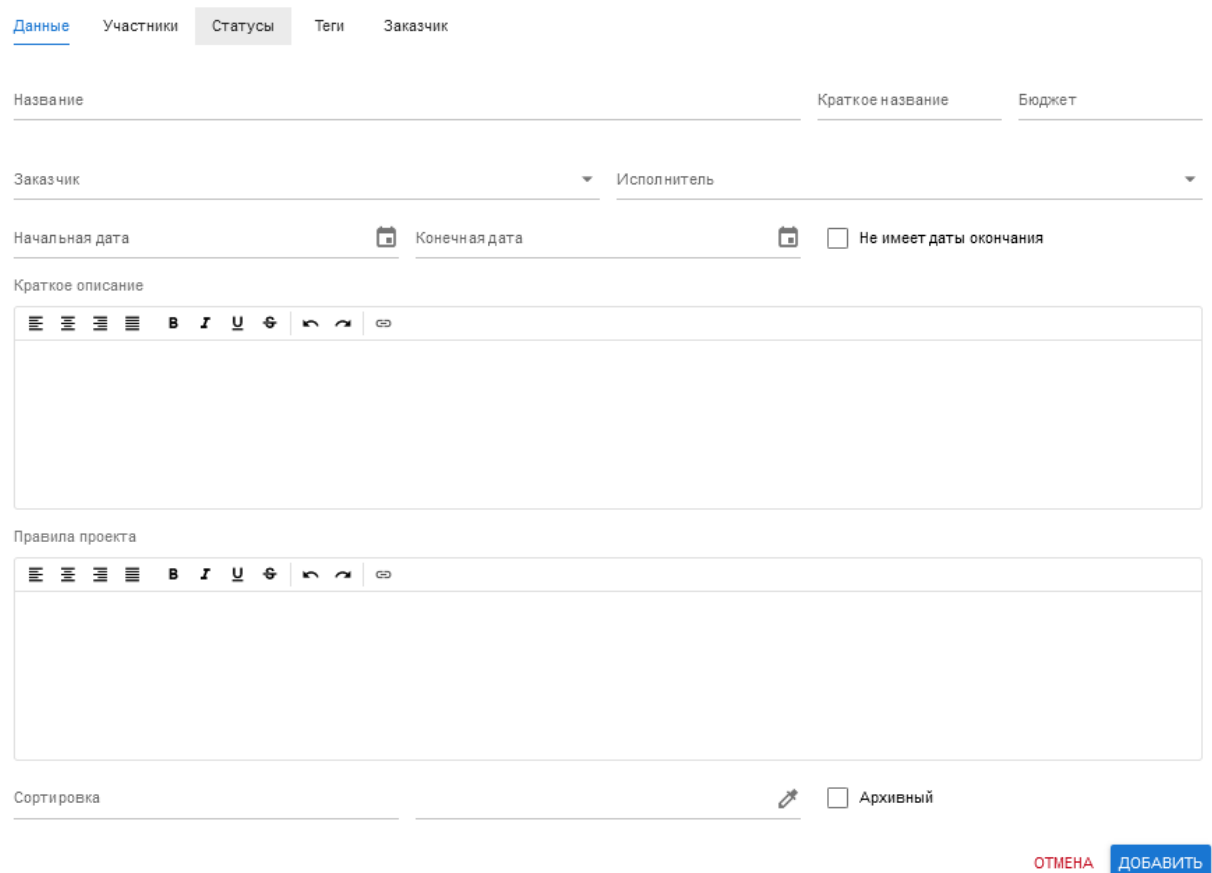

# <span id="page-16-0"></span>*Рисунок 25 – Добавление проекта. Вкладка «Данные»*

# **3.1.2.2. Вкладка «Участники».**

На вкладке «Участники» содержится кнопка «Добавить участника» (см. [Рисунок 26\)](#page-17-0).

Добавление проекта

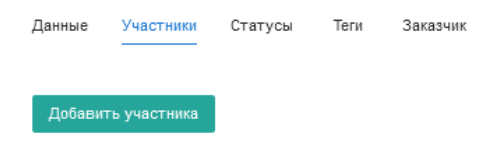

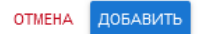

**ОТМЕНА** ДОБАВИТЬ

<span id="page-17-0"></span>*Рисунок 26 – Добавление проекта. Вкладка «Участники»*

# **3.1.2.3. Вкладка «Статусы».**

На вкладке «Статусы» содержится кнопка «Добавить статус» (см. [Рисунок 27\)](#page-17-1).

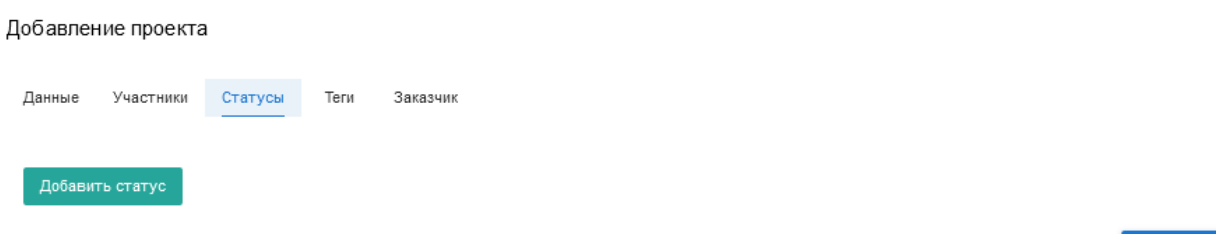

<span id="page-17-1"></span>*Рисунок 27 – Добавление проекта. Вкладка «Статусы»*

# **3.1.2.4. Вкладка «Теги».**

На вкладке «Теги» содержится кнопка «Добавить тег» (см. [Рисунок 28\)](#page-17-2).

Добавление проекта

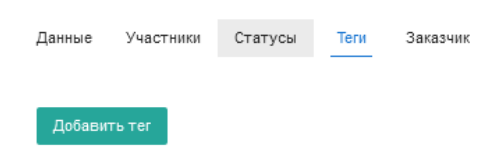

**ОТМЕНА** ДОБАВИТЬ

<span id="page-17-2"></span>*Рисунок 28 – Добавление проекта. Вкладка «Теги»*

# **3.1.2.5. Вкладка «Заказчик».**

На вкладке «Заказчик» необходимы заполнить следующие поля (см. [Рисунок 29\)](#page-18-1):

- $\blacksquare$  Имя;
- Фамилия;
- Отчество;
- **E**-mail:
- Телефон.

#### Добавление проекта

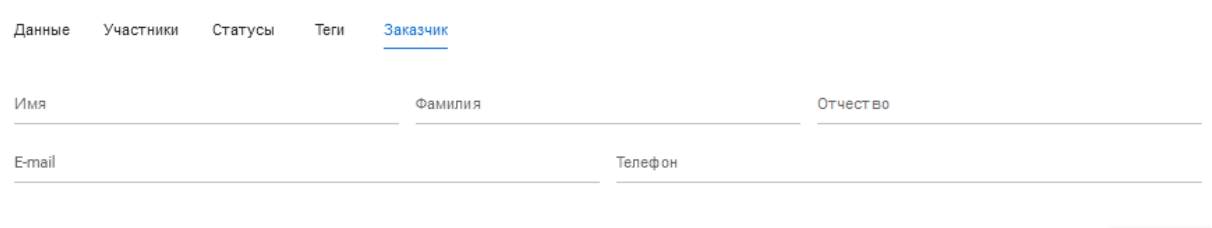

**ОТМЕНА** ДОБАВИТЬ

### <span id="page-18-1"></span>*Рисунок 29 – Добавление проекта. Вкладка «Заказчик»*

### <span id="page-18-0"></span>**3.1.3.Редактирование проекта.**

Для редактирования проекта необходимо нажать кнопку действия (:) на странице проектов и выбрать из контекстного меню «**Изменить**». Открывается форма редактирования проекта, содержащая следующие вкладки:

- Данные;
- Участники;
- Статусы;
- $T$ еги:
- Заказчик.

### **3.1.3.1. Вкладка «Данные».**

- На вкладке «Данные» (см. [Рисунок 30\)](#page-19-0) доступны для редактирования следующие поля:
- Название;
- Краткое название;
- Бюджет;
- Заказчик;
- Исполнитель;
- Начальная дата;
- Конечная дата;
- флаг «Не имеет даты окончания»;
- Краткое описание;
- Правила проекта;
- Сортировка;
- флаг «Архивный».

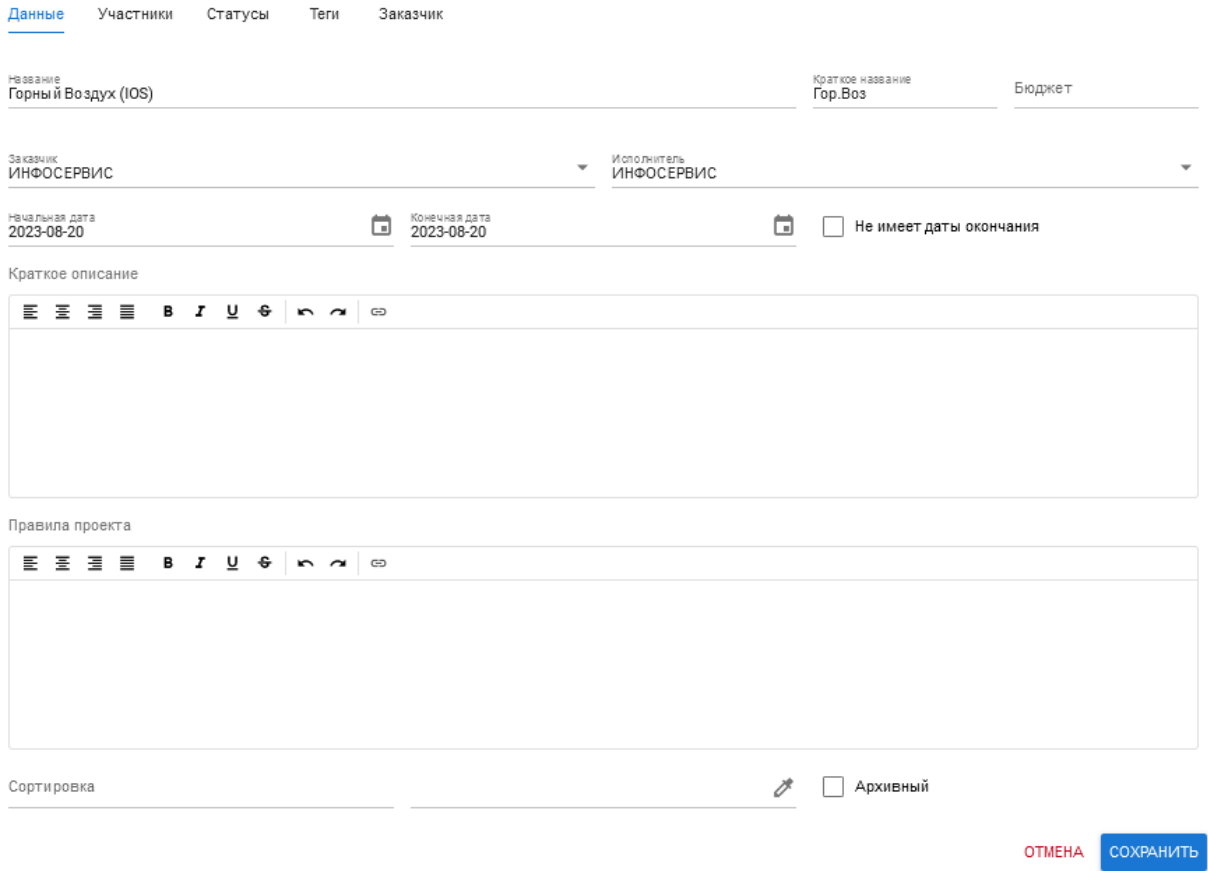

<span id="page-19-0"></span>*Рисунок 30 – Редактирование проекта. Вкладка «Данные»*

### **3.1.3.2. Вкладка «Участники».**

На вкладке «Участники» (см. [Рисунок 31\)](#page-19-1) доступны для редактирования, удаления и добавления участники с указанием ролей в проекте.

|                               | Редактирование проекта |         |      |          |                                              |               |           |  |
|-------------------------------|------------------------|---------|------|----------|----------------------------------------------|---------------|-----------|--|
| Данные                        | Участники              | Статусы | Теги | Заказчик |                                              |               |           |  |
| Роль в проекте<br>Разработчик |                        |         |      |          | Участник<br>Плетников Александр (ИНФОСЕРВИС) |               |           |  |
| Роль в проекте<br>PΠ          |                        |         |      |          | Участник<br>Вадим Шепель (ПАРНАС АЙТИ)       |               |           |  |
|                               | Добавить участника     |         |      |          |                                              |               |           |  |
|                               |                        |         |      |          |                                              | <b>OTMEHA</b> | СОХРАНИТЬ |  |

<span id="page-19-1"></span>*Рисунок 31 – Редактирование проекта. Вкладка «Участники»*

### **3.1.3.3. Вкладка «Статусы».**

На вкладке «Статусы» (см. [Рисунок 32\)](#page-20-0) доступны для редактирования, удаления и добавления статусы проекта.

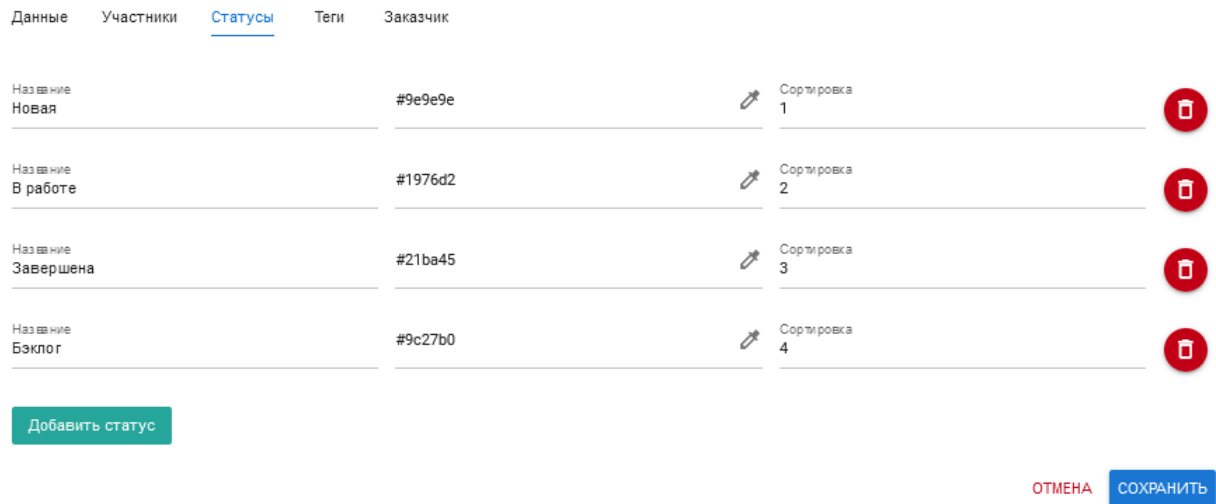

<span id="page-20-0"></span>*Рисунок 32 – Редактирование проекта. Вкладка «Статусы»*

# **3.1.3.4. Вкладка «Теги».**

На вкладке «Теги» (см. [Рисунок 33\)](#page-20-1) доступны для редактирования, удаления и добавления теги проекта.

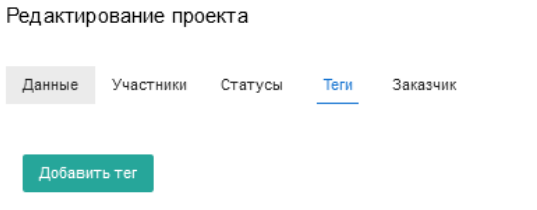

OTMEHA COXPAHIATE

<span id="page-20-1"></span>*Рисунок 33 – Редактирование проекта. Вкладка «Теги»*

### **3.1.3.5. Вкладка «Заказчик».**

На вкладке «Заказчик» (см. [Рисунок 33\)](#page-20-1) доступны для редактирования следующие поля об ответственном со стороны заказчика:

- $-MM$ :
- Фамилия;
- Отчество;
- **E**-mail;
- Телефон.

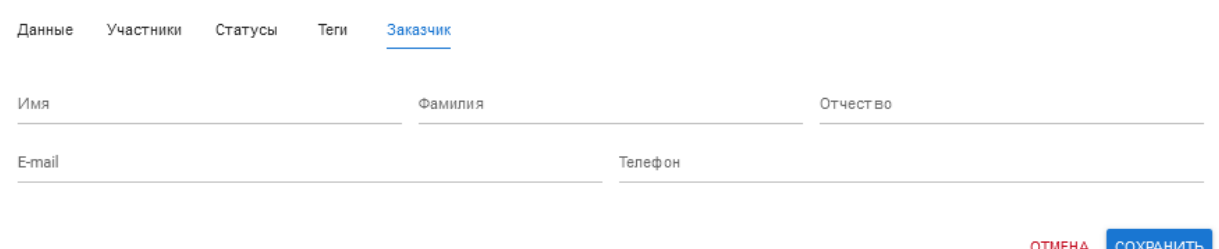

*Рисунок 34 – Редактирование проекта. Вкладка «Заказчик»*

# <span id="page-21-0"></span>**3.1.4.Удаление проекта.**

Для удаления проекта необходимо нажать кнопку действия (•) на странице проектов и выбрать из контекстного меню «**Удалить**». На экране появится сообщение для подтверждения удаления (см. [Рисунок 35\)](#page-21-2).

Вы действительно хотите удалить этот элемент?

# ОТМЕНА УДАЛИТЬ

<span id="page-21-2"></span>*Рисунок 35 – Удаление проекта*

Для подтверждения удаления необходимо нажать «Удалить».

### <span id="page-21-1"></span>**3.2. Задачи.**

Раздел «Задачи» содержит информацию обо всех задачах в существующих проектах.

Таблица задач

На странице «Таблица задач» отображается список задач по всем проектам (см. [Рисунок](#page-21-3)  [36\)](#page-21-3).

|           | <del>А</del> / Задачи                                                                                                    |                                                      |                                              |                                      |                                         |                      |  |
|-----------|----------------------------------------------------------------------------------------------------|------------------------------------------------------|----------------------------------------------|--------------------------------------|-----------------------------------------|----------------------|--|
|           | Добавить задачу                                                                                                    |                                                      |                                              |                                      |                                         |                      |  |
| Honan: 27 | Фильтр по проектам<br>$\overline{\phantom{a}}$<br>으<br>B pa6ore: 17<br>sequena: 245<br>Ha avanimities 1<br>Аналитика: 1<br>Описано:<br>Кразработке: 10<br>Завершено (Васк): 3<br>К тестированию: 88<br>Завершено: 50<br>Ha paspa6once: 15<br>Кревью (Back): 3 | Создано (Back): 1<br>Создано: 16<br><b>Eastron 9</b> | В разработке: 9<br>На тестировании: 7        | Ha avanymee (Back): 1<br>Канализу: 3 | В разработке (Back): 3<br>Ha akanzae: 2 |                      |  |
| ID        | Название                                                                                                    | Проект                                               | Cranyo                                       | Статус                               | Исполнители                             |                      |  |
| 550       | Чат. DEV-550. Доработать чаты между двумя пользователями                                                                                                    | Egile (Easy Linker)                                  | На разработке                                | 15.08.2023 20:51                     | Лилия Нигметаянова                      | ÷                    |  |
| 554       | Рефакторинг кода                                                                                                    | ЯНАО предиктивная аналитика                          | К разработке                                 | 18.08.2023 16:51                     | Руслан Гарифьянов                       | $\colon$             |  |
| 535       | Сделать формат архивных проектов                                                                                                    | Разработка CRM                                       | <b>Новая</b>                                 | 02.08.2023 16:39                     | Анатоли Сазанов                         | ÷                    |  |
| 139       | Заявки. Просмотр. (Design)                                                                                                    | Egile (Easy Linker)                                  | <b>На анализе</b>                            | 10.05.2023 11:26                     | Ancy Tapaesa                            | $\colon$             |  |
| 452       | catering                                                                                                    | Texxayo                                              | В работе                                     | 16.07.2023 13:43                     | Константин Галаев                       | ÷                    |  |
| 355       | Перенос вкладки новости                                                                                                    | Горный Воздух (IOS)                                  | В работе                                     | 22.06.2023 22:06                     |                                         |                      |  |
| 438       | Сообщения, Верстка, FDEV-438 (Frontend)                                                                                                    | Egile (Easy Linker)                                  | Завершено                                    | 31.07.2023 12:02                     | Алексей Барсуков                        | $\vdots$             |  |
| 46        | Заявки, Назначение менеджера                                                                                                    | Egile (Easy Linker)                                  | Описано                                      | 24.03.2023 18:15                     | Ancy Гараева                            | $\colon$             |  |
| 439       | ЖНК Задачи (ZNK & ZNK GT)                                                                                                    | Texxavc                                              | В работе                                     | 13.07.2023 16:22                     | Константин Галаев                       | ÷                    |  |
| 33        | Дашборд. (Аналитика)                                                                                                    | Egile (Easy Linker)                                  | В работе                                     | 17.04.2023 11:17                     | Ancy Гараева                            | $\ddot{\ddot{\ }}$   |  |
| 247       | МЭШ, Справка                                                                                                    | МЭШ. Справка                                         | <b>Hosan</b>                                 | 05.06.2023 10:43                     | Михаил Костылев                         | $\vdots$             |  |
| 388       | Профиль. О компании. FDEV-388 (Frontend)                                                                                                    | Egile (Easy Linker)                                  | Завершено                                    | 31.07.2023 12:03                     | Алексей Барсуков                        | $\ddot{\phantom{a}}$ |  |
| 372       | Начальная настройка проекта                                                                                                    | <b>RAIN (IOS)</b>                                    | <b><i><u><b>Baneoueup (Back)</b></u></i></b> | 26.06.2023 15:16                     | Данияр Закиев                           | $\ddot{\cdot}$       |  |

<span id="page-21-3"></span>*Рисунок 36 – Список задач*

Отображаются следующие данные:

**ID** – идентификатор задачи (присваивается автоматически при создании задачи);

- **Название** название задачи. Является ссылкой, при нажатии на которую открывается детальная информация о задаче (см. п. [3.2.1.1](#page-22-0) [«Просмотр задачи»](#page-22-0));
- **Проект** проект, к которому относится задача;
- **Статус** статус задачи проекта;
- **Статус** дата перехода в указанный статус;
- **Исполнители** ответственные исполнители по задаче;
- **Кнопка действий** (  $\bullet$  ) при нажатии на кнопку раскрывается контекстное меню, содержащее следующие возможные действия с задачей: «Изменить» (см. п. [3.2.1.3](#page-23-0) [«Редактирование задачи»](#page-23-0)), «Дублировать» (см. п. [3.2.1.4](#page-24-0) [«Дублирование задачи»](#page-24-0)) и «Удалить» (см. п. [3.2.1.5](#page-24-1) [«Удаление задачи»](#page-24-1));
- Кнопка «**Добавить задачу**» при нажатии на кнопку открывается форма создания новой задачи (см. п. [3.2.1.2](#page-22-1) [«Добавление задачи»](#page-22-1)).

# <span id="page-22-0"></span>**3.2.1.1. Просмотр задачи.**

Для просмотра подробной информации о задаче (см. [Рисунок 37\)](#page-22-2) необходимо нажать на ее название на странице таблицы задач.

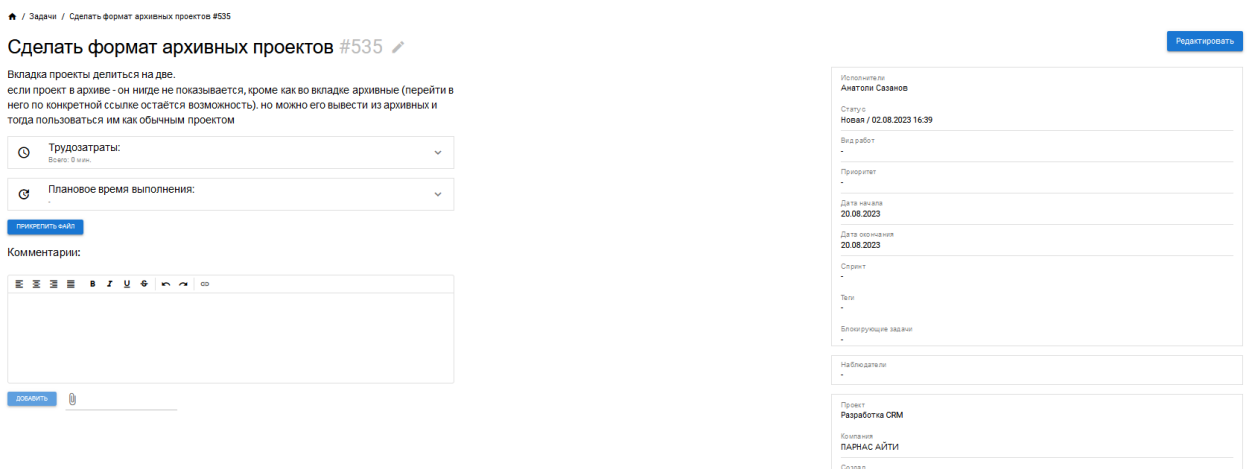

### <span id="page-22-2"></span>*Рисунок 37 – Просмотр задачи*

На странице содержится следующая информация:

- Название;
- Описание;
- Трудозатраты (общее количество);
- Плановое время выполнения;
- **Кнопка «Прикрепить файл»;**
- Комментарии;
- Карточка задачи (Исполнители, Статус, Вид работ, Приоритет, Дата начала, Дата окончания, Спринт, Теги, Блокирующие задачи, Наблюдатели, Проект, Компания, Создал);
- **Кнопка «Редактировать».**

# <span id="page-22-1"></span>**3.2.1.2. Добавление задачи.**

Для добавления задачи необходимо нажать кнопку «**Добавить задачу**» на странице таблицы (см. [Рисунок 38\)](#page-23-1).

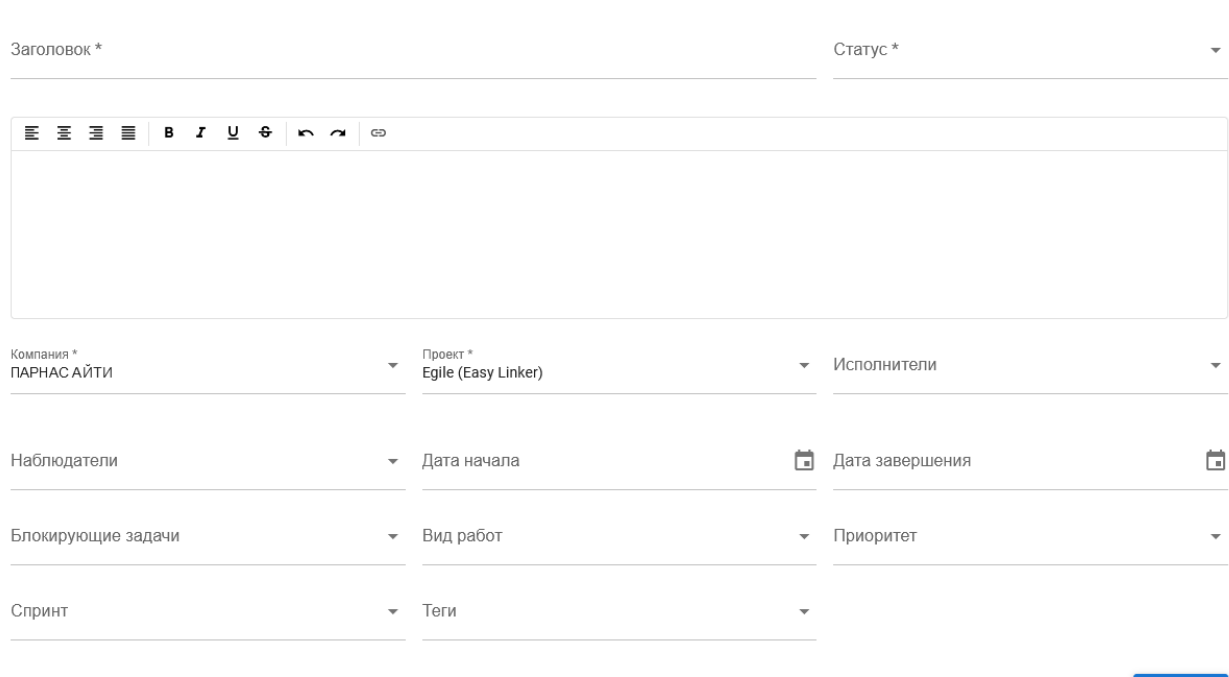

ОТМЕНА ДОБАВИТЬ

<span id="page-23-1"></span>*Рисунок 38 – Добавление задачи*

Добавление задачи

# <span id="page-23-0"></span>**3.2.1.3. Редактирование задачи.**

Для редактирования задачи необходимо нажать кнопку действия ( • ) на странице таблицы задач и выбрать из контекстного меню «**Редактировать**» (см. [Рисунок 39\)](#page-23-2).

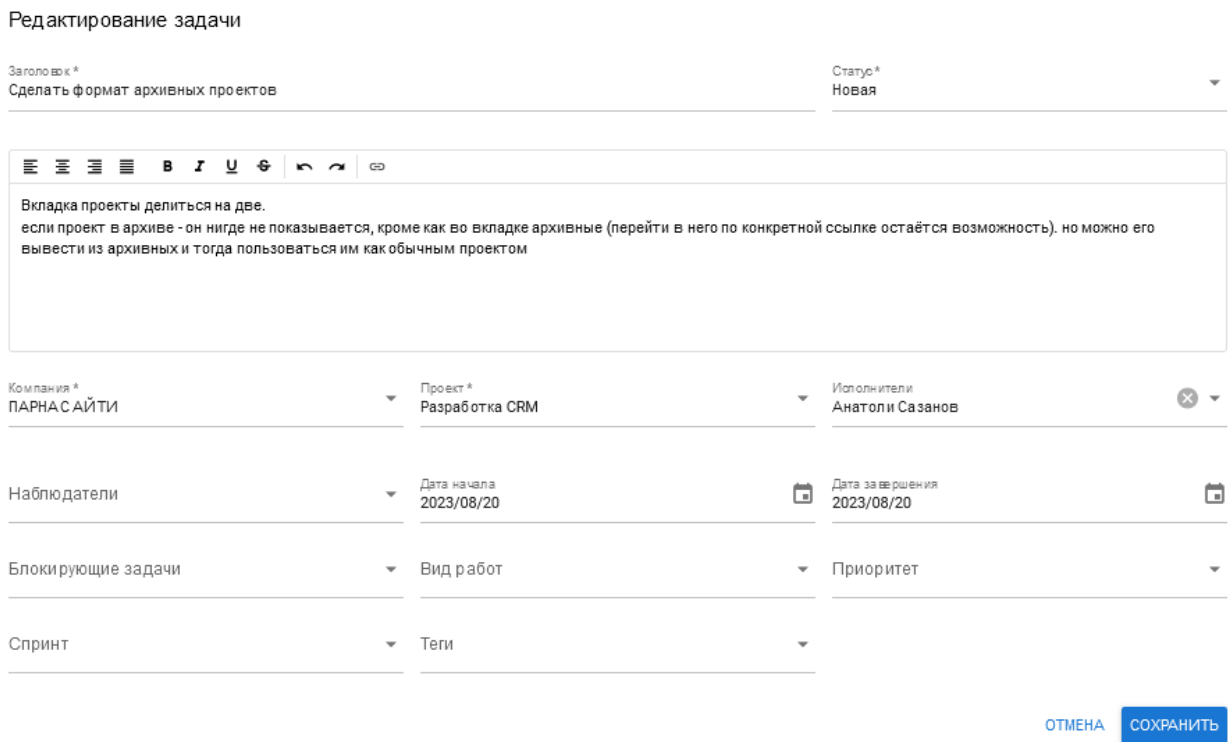

<span id="page-23-2"></span>*Рисунок 39 – Редактирование задачи*

Для редактирования доступны следующие поля:

- Заголовок:
- $C \text{raryc}$ ;
- Описание;
- Компания;
- $\blacksquare$  Проект;
- Исполнители;
- Наблюдатели;
- Дата начала;
- Дата завершения;
- Блокирующие задачи;
- Вид работ;
- Приоритет;
- Спринт;
- $T$ еги.

# <span id="page-24-0"></span>**3.2.1.4. Дублирование задачи.**

Для дублирования задачи необходимо нажать кнопку действия ( • ) на странице таблицы задач и выбрать из контекстного меню «**Дублировать**» (см. [Рисунок 40\)](#page-24-2).

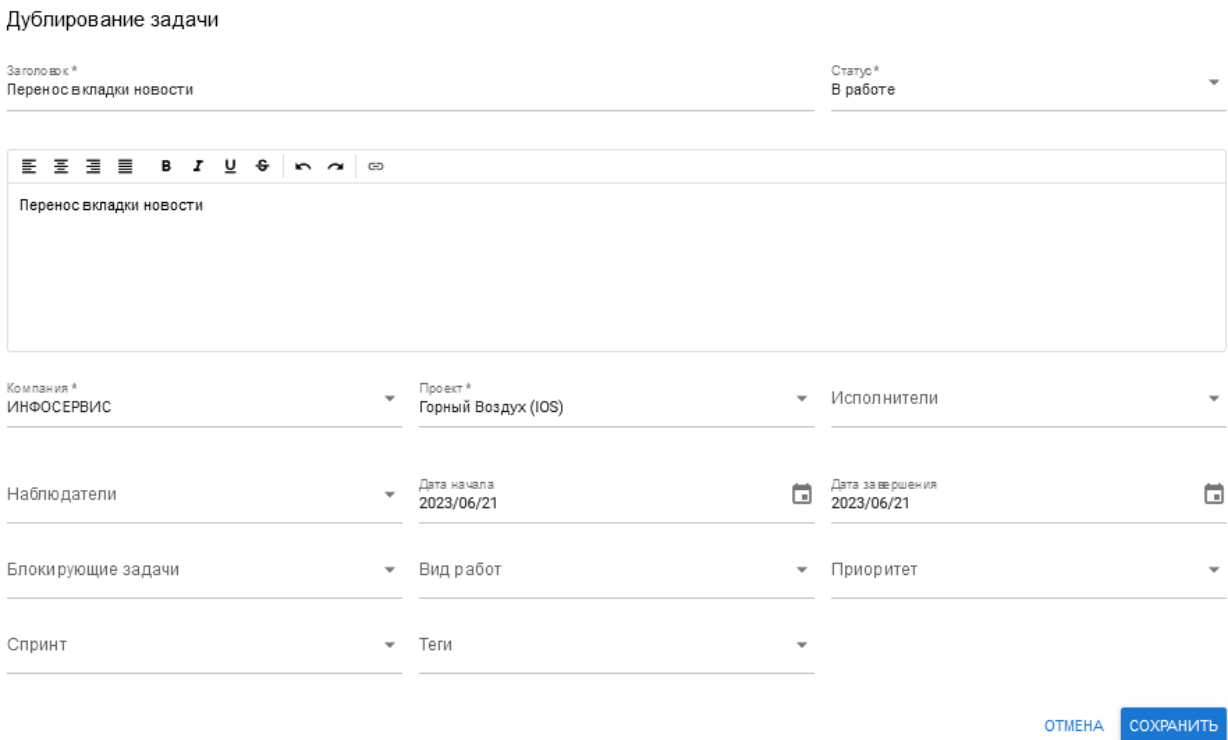

<span id="page-24-2"></span>*Рисунок 40 – Дублирование задачи*

<span id="page-24-1"></span>**3.2.1.5. Удаление задачи.**

Для удаления задачи необходимо нажать кнопку действия ( $\ddot{\bullet}$ ) на странице таблицы задач и выбрать из контекстного меню «**Удалить**». На экране появится сообщение для подтверждения удаления (см. [Рисунок 35\)](#page-21-2).

Вы действительно хотите удалить этот элемент?

# ОТМЕНА УДАЛИТЬ

*Рисунок 41 – Удаление задачи*

Для подтверждения удаления необходимо нажать «Удалить».

# **3.2.2.Доска задач.**

На странице «Доска задач» отображается список задач по выбранному проекту (см. [Рисунок](#page-25-0)  [42\)](#page-25-0).

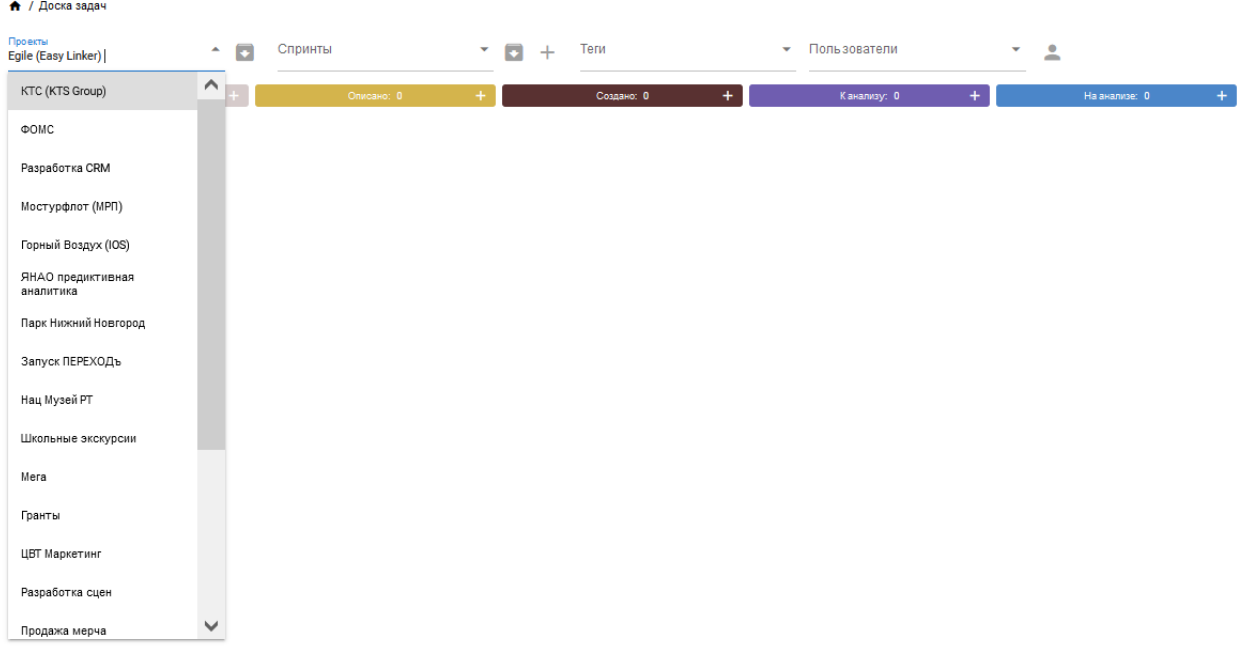

<span id="page-25-0"></span>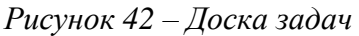

Отфильтровать задачи можно по следующим полям:

- Проекты;
- Спринты;
- $Teru$ ;
- Пользователи.

### **3.2.3.Календарь задач.**

На странице «Календарь задач» отображается календарь задач по пользователю (см. [Рисунок 43\)](#page-26-0).

| Показать календарь в ыбранного пользователя<br>Роман Сухарь |                           |                         | $\odot$ -               | Выберите задачу         |                         |                         |                           | Меню выборка задач  |                          |
|-------------------------------------------------------------|---------------------------|-------------------------|-------------------------|-------------------------|-------------------------|-------------------------|---------------------------|---------------------|--------------------------|
| ФИО                                                         | Понедельник<br>21.08.2023 | Вторник<br>22.08.2023   | Среда<br>23.08.2023     | Hernepr<br>24.08.2023   | Пятница<br>25.08.2023   | Суббота<br>26.08.2023   | Воскресенье<br>27.08.2023 | Пользователь        | $\overline{\phantom{a}}$ |
| $^{00}$                                                     | 00:15<br>00:30            | 00:15<br>00:30          | 00:15<br>00:30          | 00:15<br>00:30          | 0215<br>00:30           | 00:15<br>00:30          | 00:15<br>00:30            |                     |                          |
|                                                             | 00:45<br>01:00<br>01:15   | 00:45<br>01:00<br>01:15 | 02:45<br>01:00<br>01:15 | 00:45<br>01:00<br>01:15 | 02:45<br>01:00<br>01:15 | 00:45<br>01:00<br>01:15 | 00:45<br>01:00<br>01:15   | Проект пользователя | - 0                      |
| 01                                                          | 01:30<br>01:45            | 01:30<br>01:45          | 01:30<br>01:45          | 01:30<br>01:45          | $01-10$<br>01:45        | 01:30<br>01:45          | $01-80$<br>01:45          | Статусы задач       |                          |
|                                                             | 02:00<br>02:15            | 02:00<br>02:15          | 02:00<br>02:15          | 02:00<br>02:15          | 02:00<br>02:15          | 02:00<br>02.16          | 02:00<br>0215             |                     |                          |
| 02                                                          | 02:30<br>02:45<br>08.00   | 02:30<br>02:45<br>03:00 | 02:30<br>02:45<br>0800  | 02:30<br>02:45<br>03:00 | 02:30<br>02:45<br>0800  | 02:30<br>02:45<br>03:00 | 02:30<br>02:45<br>03:00   | Задачи              |                          |
|                                                             | 02:15<br>03:30            | 02:15<br>03:30          | 02:15<br>03:30          | 02:15<br>03:30          | 02:15<br>03:30          | 02:15<br>03:30          | 02:15<br>03:30            |                     |                          |
| 03                                                          | 02:45<br>04:00            | 02:45<br>04:00          | 02:45<br>04.00          | 02:45<br>04:00          | 02:45<br>04:00          | 02:45<br>04:00          | 02:45<br>04:00            |                     |                          |
| 04                                                          | 04:15<br>04/30<br>04:45   | 04:15<br>04:30<br>04:45 | 04:15<br>04:30<br>OKHE  | 04:15<br>04:30<br>04:45 | 04:15<br>04:30<br>04:45 | 04:15<br>04:30<br>04:45 | 04:15<br>04:30<br>04:45   |                     |                          |
| $\sim$                                                      | 05:00<br>09:16            | 05:00<br>08:15          | 05:00<br>09:19          | 05:00<br>09:15          | 05:00<br>08:15          | 05:00<br>09:15          | 05:00<br>08:19            |                     |                          |
| 05                                                          | 05:30<br>06:45            | 05:30<br>09:45          | 05:30<br>09:45          | 05:30<br>09:45          | 05:30<br>08:45          | 05:30<br>09:45          | 05:30<br>05:45            |                     |                          |
|                                                             | 06:00<br>06:15<br>06:30   | 06:00<br>06:15<br>06:30 | 06:00<br>06:15<br>06:30 | 06:00<br>06:15<br>06:30 | 06:00<br>06:15<br>06:30 | 06:00<br>06:15<br>06:30 | 06:00<br>06:15<br>06:30   |                     |                          |
| 06                                                          | 06:45<br>07:00            | 06:45<br>07:00          | 06:45<br>07.00          | 06:45<br>07:00          | 06:45<br>07:00          | 06:45<br>07:00          | 06:45<br>07:00            |                     |                          |
| 07                                                          | 07:15<br>07:30            | 07:15<br>07:30          | 07:15<br>07:30          | 07:15<br>07:30          | 07:15<br>07:30          | 07:15<br>07:30          | 07:15<br>07:30            |                     |                          |
|                                                             | 07:45<br>08:00<br>08:15   | 07:45<br>08:00<br>08:15 | 07:45<br>ceso<br>08:15  | 07:45<br>08:00<br>08:15 | 07:45<br>08:00<br>08:15 | 07:45<br>08:00<br>08:15 | 07:45<br>08:00<br>08:15   |                     |                          |
| 08                                                          | 08:30<br>08:45            | 08:30<br>08:45          | 00:30<br>08:45          | 08:30<br>08:45          | 08:30<br>08:45          | 08:30<br>08:45          | 08:30<br>08:45            |                     |                          |
|                                                             | 09:00<br>09:15            | 09:00<br>09:15          | 09:00<br>09:15          | 09:00<br>09:15          | 09:00<br>09:15          | 09:00<br>09:15          | 09:00<br>09:15            |                     |                          |
| 09                                                          | 09:30<br>09:45<br>10:00   | 09:30<br>09:45<br>10:00 | 09:30<br>09:45<br>10:00 | 09:33<br>09:45<br>10:00 | 09:30<br>09:45<br>10:00 | 09:30<br>09:45<br>10:00 | 09:30<br>09:45<br>10:00   |                     |                          |
| 10                                                          | 10:15<br>10:30            | 10:15<br>10:30          | 10:15<br>10:30          | 10:15<br>10:30          | 10:15<br>10:30          | 10:15<br>10:30          | 10:15<br>10:30            |                     |                          |
|                                                             | 10:45<br>11:00            | 10:45<br>11:00<br>11:15 | 10:45<br>11:00<br>1115  | 10:45<br>11:00          | 10:45<br>11:00<br>1115  | 10:45<br>11:00<br>11:15 | 10:45<br>11:00<br>1115    |                     |                          |
| 11                                                          | 11:15<br>11:00<br>11:45   | 11:30<br>11:45          | 11:30<br>11:45          | 11:15<br>11:30<br>11:45 | 11:30<br>11:45          | 11:30<br>11:45          | 11:30<br>11:45            |                     |                          |
| Роман Сухарь                                                | 12:00<br>12:15            | 12:00<br>1215           | 12:00<br>12.15          | 12:00<br>12:15          | 12:00<br>12.15          | 12:00<br>12:15          | 12:00<br>12.15            |                     |                          |
| 12                                                          | 12:00<br>12:45            | 12:30<br>12:45          | 12:30<br>12:45          | 12:30<br>12:45          | 12:30<br>12:45          | 12:30<br>12:45          | 12:30<br>12:45            |                     |                          |
|                                                             | 12:00<br>13:15<br>12:30   | 12:00<br>13:15<br>12:30 | 12:00<br>13:15<br>12:30 | 12:00<br>13:15<br>12:33 | 12:00<br>13:15<br>12:30 | 12:00<br>13:15<br>12:30 | 12:00<br>13:15<br>12:30   |                     |                          |
| 13                                                          | 13:45<br>14:00            | 13:45<br>14:00          | 13:45<br>14:00          | 13:45<br>14:00          | 13:45<br>14:00          | 13:45<br>14:00          | 13:45<br>14:00            |                     |                          |
| 14                                                          | 14:15<br>14:30            | 14:15<br>14:30          | 14:15<br>14:30          | 14:15<br>14:33          | 14:15<br>14:30          | 14:15<br>14:30          | 14:15<br>14:30            |                     |                          |
|                                                             | 14:45<br>19:00            | 14:45<br>19:00          | 14:45<br>19:00          | 14:45<br>19:00          | 14:45<br>19:00          | 14:45<br>19:00          | 14:45<br>19:00            |                     |                          |

<span id="page-26-0"></span>*Рисунок 43 – Календарь задач*

# **3.3. Компании.**

Раздел «Задачи» содержит информацию о собственных компаниях и контрагентах (см. [Рисунок 44\)](#page-26-1).

|             | • / Компании                                                                                                 |                                                                              |   |  |  |  |  |
|-------------|----------------------------------------------------------------------------------------------------|------------------------------------------------------------------------------|---|--|--|--|--|
|             | Добавить компанию                                                                                            |                                                                              |   |  |  |  |  |
|             | Q<br>Найти компанию                                                                                          |                                                                              |   |  |  |  |  |
| M           | Название                                                                                                    | Appeo                                                                        |   |  |  |  |  |
| 8           | <b>ИНФОСЕРВИС</b>                                                                                            | 420111, Респ Татарстан, г Казань, Вахитовский р-н, ул Пушкина, д 18          |   |  |  |  |  |
|             | 12 ОПТИСОФТ                                                                                                  | 420111, Респ Татарстан, г Казань, Вахитовский р-н, ул Пушкина, д 18, пом 113 | Ξ |  |  |  |  |
| $2^{\circ}$ | ПАРНАСАЙТИ                                                                                                   | 420111, Респ Татарстан, г Казань, Вахитовский р-н, ул Пушкина, д 18          |   |  |  |  |  |
| 23          | ПЕРЕХОДЪ                                                                                                    |                                                                              |   |  |  |  |  |
| 14          | ЦЕНТР ВИРТУАЛЬНЫХ ТЕХНОЛОГИЙ                                                                                 | 420111, Респ Татарстан, г Казань, Вахитовский р-н, ул Пушкина, д 18, оф 110  |   |  |  |  |  |
| 9           | ЦЕНТР ПЕРСПЕКТИВНЫХ АЙТИ РЕШЕНИЙ                                                                             | 420111, Респ Татарстан, г Казань, Вахитовский р-н, ул Пушкина, д 18, оф 204  |   |  |  |  |  |
| 31          | АВТОНОМНАЯ НЕКОММЕРЧЕСКАЯ ОРГАНИЗАЦИЯ<br>"ПРОЕКТНЫЙ ОФИС СТРАТЕГИИ РАЗВИТИЯ НИЖЕГОРОДСКОЙ<br><b>ОБЛАСТИ"</b> |                                                                              |   |  |  |  |  |
| -41         | АО "КОМПАНИЯ ИНТАЙП"                                                                                         |                                                                              | ŧ |  |  |  |  |
| 32          | АО "ПФ "СКБ КОНТУР"                                                                                          |                                                                              | ÷ |  |  |  |  |
| 65          | АО "ТРК "НОВЫЙ ВЕК"                                                                                          |                                                                              | ÷ |  |  |  |  |
| 36          | Ахмедова Самара Натиговна                                                                                    |                                                                              | ÷ |  |  |  |  |
| 43          | Бадрутдинов Тимур Насырович                                                                                  |                                                                              | ÷ |  |  |  |  |
| 90          | ВАКИЛОВА ГИЛЬФАНИЯ ВАГИЗОВНА                                                                                 |                                                                              | ÷ |  |  |  |  |
| 15          | BTS RAO                                                                                                    |                                                                              |   |  |  |  |  |

<span id="page-26-1"></span>*Рисунок 44 – Компании*

Отображаются следующие данные:

- Поле «Найти компанию» поисковое поле;
- **ID** идентификатор организации (присваивается автоматически при добавлении организации);
- **Название** название организации. Является ссылкой, при нажатии на которую открывается детальная информация о компании (см. п. [3.3.1](#page-27-0) [«Просмотр информации](#page-27-0)  [о компании»](#page-27-0));
- **Адрес** адрес регистрации компании;
- **Кнопка действий** (  $\ddot{\bullet}$  ) при нажатии на кнопку раскрывается контекстное меню, содержащее следующие возможные действия с задачей: «Изменить» (см. п. [3.3.3](#page-34-0) «

#### Редактирование компании

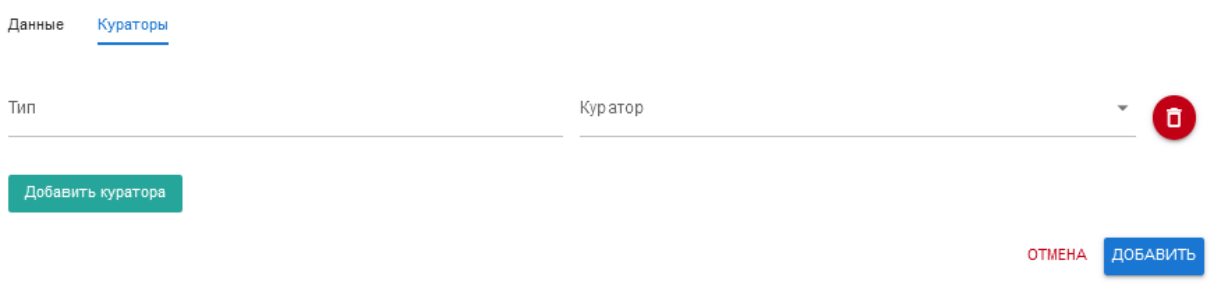

[Редактирование компании»](#page-34-0)) и «Удалить» (см. п. [3.3.4](#page-36-0) [«Удаление компании»](#page-36-0));

 Кнопка «Добавить компанию» – при нажатии на кнопку открывается форма добавления новой организации (см. п. [3.3.2](#page-32-0) [«Добавление компании»](#page-32-0)).

### <span id="page-27-0"></span>**3.3.1.Просмотр информации о компании.**

Для просмотра информации об организации необходимо нажать на ее название в списке компаний. Откроется карточка компании со следующими вкладками:

- Данные;
- Кураторы;
- Сотрудники;
- Документы;
- Платежи;
- $O$ тчет.

# **3.3.1.1. Вкладка «Данные».**

При выборе компании открывается вкладка «Данные» (см. [Рисунок 45\)](#page-27-1).

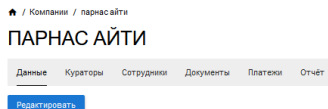

| Редактировать        |                                                                             |
|----------------------|-----------------------------------------------------------------------------|
| <b>MHH</b>           | 1655256245                                                                  |
| Имя                  | ПАРНАС АЙТИ                                                                 |
| Юридическое название | ООО "ПАРНАС АЙТИ"                                                           |
| Юридический адрес    | 420111, Респ Татарстан, г Казань, Вахитовский р-н, ул Пушкина, д 18         |
| Почтовый адрес       | 420111, 420111, Респ Татарстан, г Казань, Вахитовский р-н, ул Пушкина, д 18 |
| Номер телефона       |                                                                             |
| Email                |                                                                             |
| Knn                  | 165501001                                                                   |
| <b>OFPH</b>          | 1121690080610                                                               |
| оквад                | 63.11.1                                                                     |
| ОКПО                 | 23332986                                                                    |
| Расчетный счет       |                                                                             |
| Kop, over            |                                                                             |
| Бик                  |                                                                             |
| Банк                 |                                                                             |
| ФИО руководителя     |                                                                             |
| ФИО контактного лица | Сухарь Роман Васильевич                                                     |
| Должность            | директор                                                                    |
| На основании         |                                                                             |

<span id="page-27-1"></span>*Рисунок 45 – Компании. Вкладка «Данные»*

На вкладке отображаются следующие данные о компании:

 $\blacksquare$   $MHH$ :

- $\blacksquare$   $M_{\rm M}$ ;
- Юридическое название;
- Юридический адрес;
- Почтовый адрес;
- Номер телефона;
- **Email**;
- $\blacksquare$  KIII:
- $\blacksquare$  ОГРН;
- ОКВЭД;
- $\blacksquare$  OKIIO;
- Расчетный счет;
- Кор. Счет;
- $-BHK;$
- $\blacksquare$  Банк;
- ФИО руководителя;
- ФИО контактного лица;
- Должность;
- На основании.

# **3.3.1.2. Вкладка «Кураторы».**

Вкладка «Кураторы» содержит информацию о кураторах компании (см. [Рисунок 46\)](#page-28-0).

| • / Компании / парнас айти<br>ПАРНАС АЙТИ                     |                   |  |  |  |  |  |  |
|---------------------------------------------------------------|-------------------|--|--|--|--|--|--|
| Кураторы Сотрудники Документы Платежи Отчёт<br>Данные<br>$ -$ |                   |  |  |  |  |  |  |
| Редактировать                                                 |                   |  |  |  |  |  |  |
| Two +                                                         | Куратор           |  |  |  |  |  |  |
| Разработчик                                                   | Галаев Константин |  |  |  |  |  |  |
| Манагер                                                       | Сухарь Роман      |  |  |  |  |  |  |
| Разработчик                                                   | Костылев Михаил   |  |  |  |  |  |  |
| Рук Проектов                                                  | Вадим Шепель      |  |  |  |  |  |  |

<span id="page-28-0"></span>*Рисунок 46 – Компании. Вкладка «Кураторы»*

На вкладке отображается информация:

- **Тип** должность или направление, за которое ответственен куратор;
- **Куратор** фамилия и имя куратора указанного типа;
- Кнопка «**Редактировать**» позволяет редактировать список (добавлять и удалять кураторов) (см. [Рисунок 47\)](#page-29-0).

#### Добавление куратора

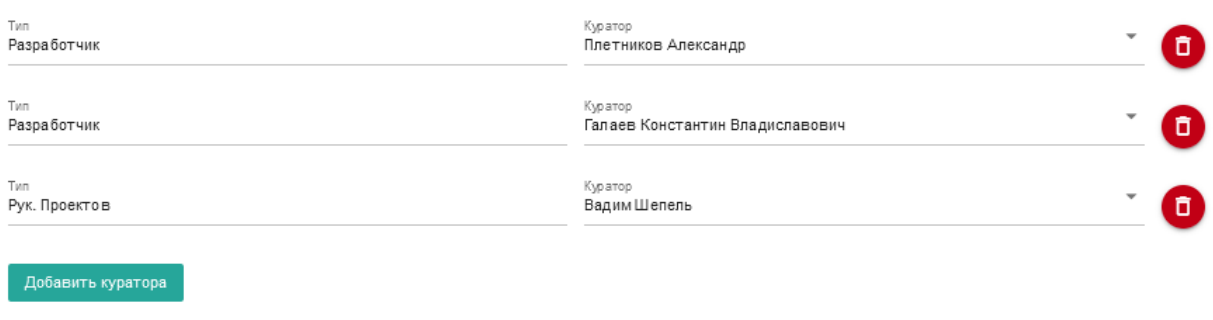

OTMEHA COXPAHIAT

<span id="page-29-0"></span>*Рисунок 47 – Редактирование списка кураторов компании*

### **3.3.1.3. Вкладка «Сотрудники».**

На вкладке «Сотрудники» отображается информация обо всех сотрудниках компании и их должностях (см. [Рисунок 46\)](#page-28-0).

# <del>а</del> / Компании / парнасайти<br>ПАРНАС АЙТІИ

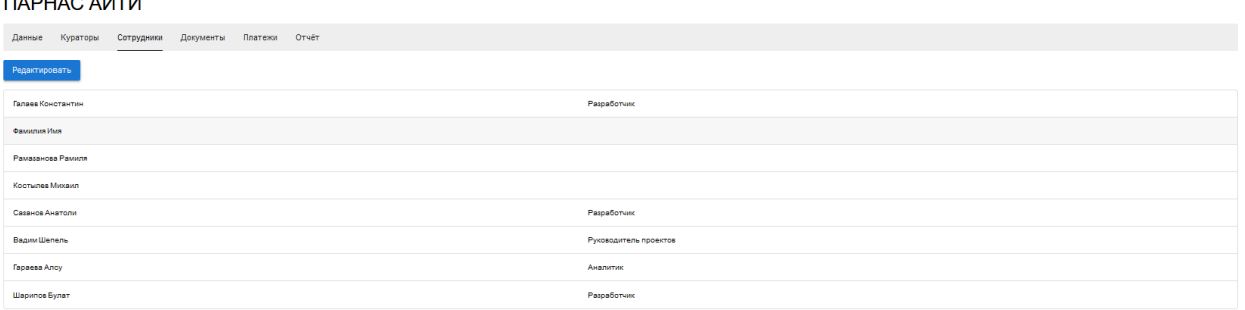

*Рисунок 48 – Компании. Вкладка «Сотрудники»*

# **3.3.1.4. Вкладка «Документы».**

Вкладка «Документы» содержит данные о загруженных документах компании (см. [Рисунок](#page-29-1)  [49\)](#page-29-1). Документы сгруппированы по категориям.

| ↑ / Компании / парнасайти |                                             |                              |                     |         |          |         |  |
|---------------------------|---------------------------------------------|------------------------------|---------------------|---------|----------|---------|--|
|                           | ПАРНАС АЙТИ                                 |                              |                     |         |          |         |  |
| Данные<br>Кураторы        | Платежи<br>Отчёт<br>Сотрудники<br>Документы |                              |                     |         |          |         |  |
| Добавить документ         |                                             |                              |                     |         |          |         |  |
| Справочные                |                                             |                              |                     |         |          |         |  |
| Tan                       | Название -                                  | Компания отправитель         | Компания получатель | ндс     | Cywa     |         |  |
| Справочный                | Тестовый справочник 2                       |                              |                     | Без НДС | $\sim$   | Скачать |  |
| Справочный                | Тестовый справочник                         |                              |                     | Без НДС | $\sim$   | Скачать |  |
| Информационные            |                                             |                              |                     |         |          |         |  |
| Tyn                       | Название                                    | Компания отправитель         | Компания получатель | ндс     | Cywwa    |         |  |
| Письмо входящее           | Тестовое письмо                             | ЦЕНТР ВИРТУАЛЬНЫХ ТЕХНОЛОГИЙ | <b>ПАРНАС АЙТИ</b>  | Без НДС | <b>A</b> | Скачать |  |
| <b>Юридические</b>        |                                             |                              |                     |         |          |         |  |
| Tun                       | Hassawe                                     | Компания отправитель         | Компания получатель | ндо     | Cywa     |         |  |
| <b>Договор</b>            | Тестовый договор                            | ИНФОСЕРВИС                   | ПАРНАС АЙТИ         | Без НДС | <b>.</b> | Скачать |  |

<span id="page-29-1"></span>*Рисунок 49 – Компании. Вкладка «Документы»*

На вкладке отображаются следующие данные:

- **Тип** тип документа из указанной категории;
- **Название** название документа;
- **Компания отправитель** название компании отправителя документа;
- **Компания получатель** название компании получателя документа;
- **НДС** выбор типа НДС (10%, 20%, Без НДС);
- **Сумма** сумма с или без НДС;
- **Кнопка «Скачать»** позволяет скачать приложенный документ;
- Кнопка «**Добавить**» открывает форму добавления документа (см. [Рисунок 50\)](#page-30-0). В зависимости от типа загружаемых документов состав полей документа меняется.

Добавление документа

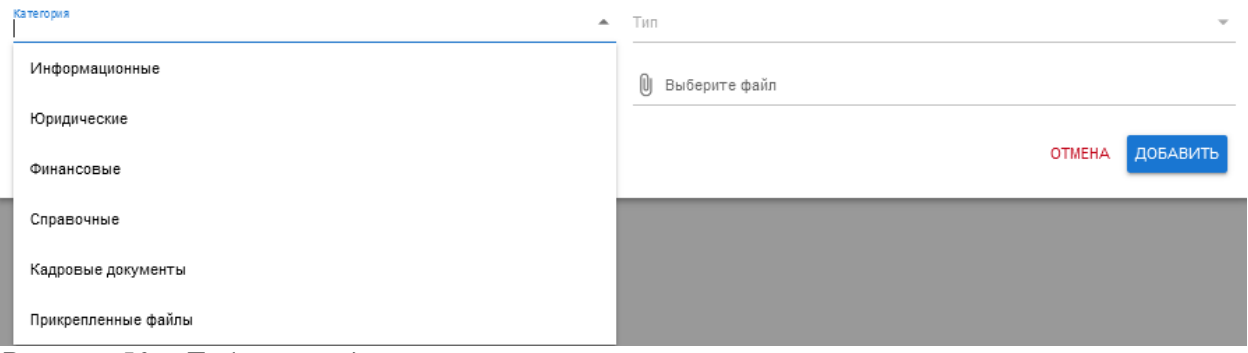

<span id="page-30-0"></span>*Рисунок 50 – Добавление документа*

Возможность удалить или отредактировать добавленные документы не предусмотрена.

### **3.3.1.5. Вкладка «Платежи».**

На вкладке «Платежи» отображается информация о загруженным платежах компании (см. [Рисунок 51\)](#page-30-1).

|          | ↑ / Компании / парнасайти<br>ПАРНАС АЙТИ |                         |                  |              |                 |                    |           |                |                                  |
|----------|------------------------------------------|-------------------------|------------------|--------------|-----------------|--------------------|-----------|----------------|----------------------------------|
| Данные   | Кураторы                                 | Документы<br>Сотрудники | Отчёт<br>Платежи |              |                 |                    |           |                |                                  |
| ДОБАВИТЬ | ЗАГРУЗИТЬ                                |                         |                  |              |                 |                    |           |                | УСТАНОВИТЬ КАТЕГОРИЮ<br>УДАЛИТЬ  |
|          | Howep                                    | Twn                     | Дата             | Cywa         | Контрагент      | Плательщик         | Категория | Pachpegenerine | Документы                        |
| $\Box$   |                                          | Ручной                  | 01.10.2022       | 0.10P        | BTS RAO         | ПАРНАС АЙТИ        |           | Разработка CRM | Не связанны                      |
|          | 171                                      | Платежное поручение     | 08.09.2022       | 100 000.00 ₽ | ПЕРЕХОДЪ        | ПАРНАС АЙТИ        |           | Her            | Не связанны                      |
| □        | 170                                      | Платежное поручение     | 08.09.2022       | 25 000.00 ₽  | ПЕРЕХОДЪ        | <b>ПАРНАС АЙТИ</b> |           | Her            | Не связанны                      |
| o        | 24                                       | Платежное поручение     | 09.06.2022       | 100 000.00 ₽ | <b>ПЕРЕХОДЪ</b> | <b>ПАРНАС АЙТИ</b> |           | Her            | Не связанны                      |
| u        | 13                                       | Платехное поручение     | 03.06.2022       | 200 000.00 P | <b>ПЕРЕХОДЪ</b> | ПАРНАС АЙТИ        |           | Her            | Не связанны                      |
|          |                                          |                         |                  |              |                 |                    |           |                | Строк на странице: 50 - 1-5 из 5 |

<span id="page-30-1"></span>*Рисунок 51 – Компании. Вкладка «Платежи»*

На вкладке отображаются следующие данные:

- **Флаг выбора**  позволяет выбрать несколько или все операции;
- **Номер** номер документа. Содержит ссылку на карточку с подробной информацией о платеже (см. [Рисунок 52\)](#page-31-0);
- **Тип** тип документа, по которому осуществлен платеж;
- **Дата**  дата операции;
- **•** Сумма сумма операции;
- **Контрагент**  название компании получателя платежа;
- **Плательщик** название компании плательщика;
- **Категория**  категория платежа в соответствии со справочником (см. п. [3.6.1](#page-47-0) [«Категории платежей»](#page-47-0));
- **Распределение** указание распределенной на проекты и нераспределенной суммы;
- **Документы** связка с документами;
- Кнопка «**Добавить**» позволяет вручную добавить информацию о платеже (см. [Рисунок 53\)](#page-31-1);
- Кнопка «**Загрузить**» открывает форму для загрузки файла с банковской выгрузкой (.csv) и подгружает из него информацию;
- Кнопка «**Установить категорию**» открывает форму для выбора категории платежа (см. [Рисунок 54\)](#page-32-1);
- Кнопка «**Удалить**» позволяет удалить информацию о платеже.

Ппатеж №171

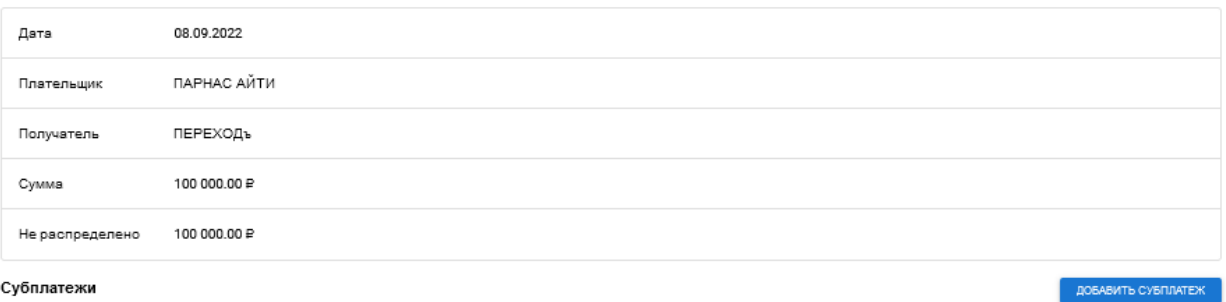

#### Документы

 $\sim$ 

ДОБАВИТЬ СВЯЗКУ

ЗАКРЫТЬ

<span id="page-31-0"></span>*Рисунок 52 – Подробная информация о платеже*

По кнопке «**Добавить субплатеж**» можно нераспределенную сумму распределить по отдельным проектам.

Кнопка «**Добавить связку**» позволяет привязать документ к платежу. При нажатии на кнопку открывает форму поиска документа по периоду с возможностью выбора необходимого документа.

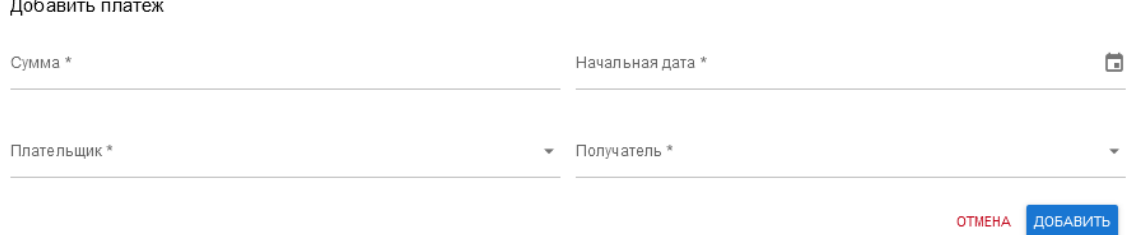

<span id="page-31-1"></span>*Рисунок 53 – Добавление платежа*

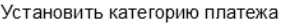

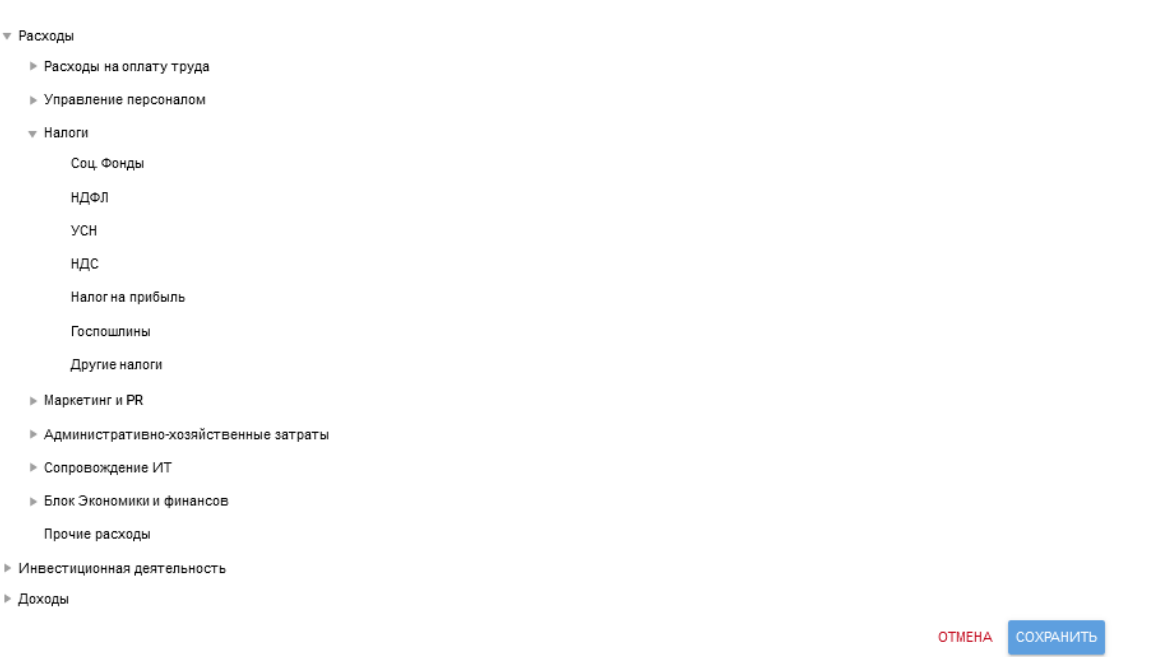

<span id="page-32-1"></span>*Рисунок 54 – Выбор категории платежа*

# **3.3.1.6. Вкладка «Отчет».**

Вкладка «Отчет» позволяет сформировать финансовый отчет по компании (см. [Рисунок 55\)](#page-32-2).

| <del>А</del> / Компании / парнасайти<br>ПАРНАС АЙТИ |                                              |                                   |                                  |            |
|-----------------------------------------------------|----------------------------------------------|-----------------------------------|----------------------------------|------------|
| Кураторы<br>Документы<br>Данные<br>Сотрудники       | Платежи<br>Отчёт<br>$\overline{\phantom{a}}$ |                                   |                                  |            |
| Tim <sup>*</sup><br>÷<br>Финансовая                 | Групмровка*<br>Квартал                       | Начальная дата<br>۰<br>2022-01-01 | Конечная дата<br>G<br>2022-12-31 | G          |
|                                                     |                                              |                                   | 01.10.2022                       | 01.01.2022 |
| Доход Проект Разработка CRM                         |                                              |                                   | 0P                               |            |
| Расход Проект Разработка CRM                        |                                              |                                   | 0,1P                             |            |
| Итого Проект Разработка CRM                         |                                              |                                   | $-0.1P$                          |            |
| Проекты Компании                                    |                                              |                                   |                                  |            |
| © Проект Разработка CRM                             |                                              |                                   |                                  |            |
| Доход ЦЕНТР ВИРТУАЛЬНЫХ ТЕХНОЛОГИЙ                  |                                              |                                   |                                  | 4000 P     |
| Доход ВТБ ПАО                                       |                                              |                                   | 0,1P                             |            |
| Расход ИНФОСЕРВИС                                   |                                              |                                   |                                  | 4000 P     |
| Kateronuu                                           |                                              |                                   |                                  |            |

<span id="page-32-2"></span>*Рисунок 55 – Компании. Вкладка «Отчет»*

Отчет формируется по следующим параметрам:

- $\blacksquare$  Тип;
- Группировка;
- Начальная дата;
- Конечная дата.

В отчете сначала представлены обобщенные данные по доходам и расходам компании в разрезе проектов, далее отображается группировка по проектам с возможностью просмотра более подробной информации о платежах в рамках каждого проекта и ниже приведена информация с группировкой по категориям платежей.

# <span id="page-32-0"></span>**3.3.2.Добавление компании.**

Для добавления новой компании необходимо нажать кнопку «Добавить компанию» на странице со списком организаций.

# **3.3.2.1. Вкладка «Данные».**

Следует ввести данные о компании на вкладке «Данные» (см. [Рисунок 56\)](#page-33-0).

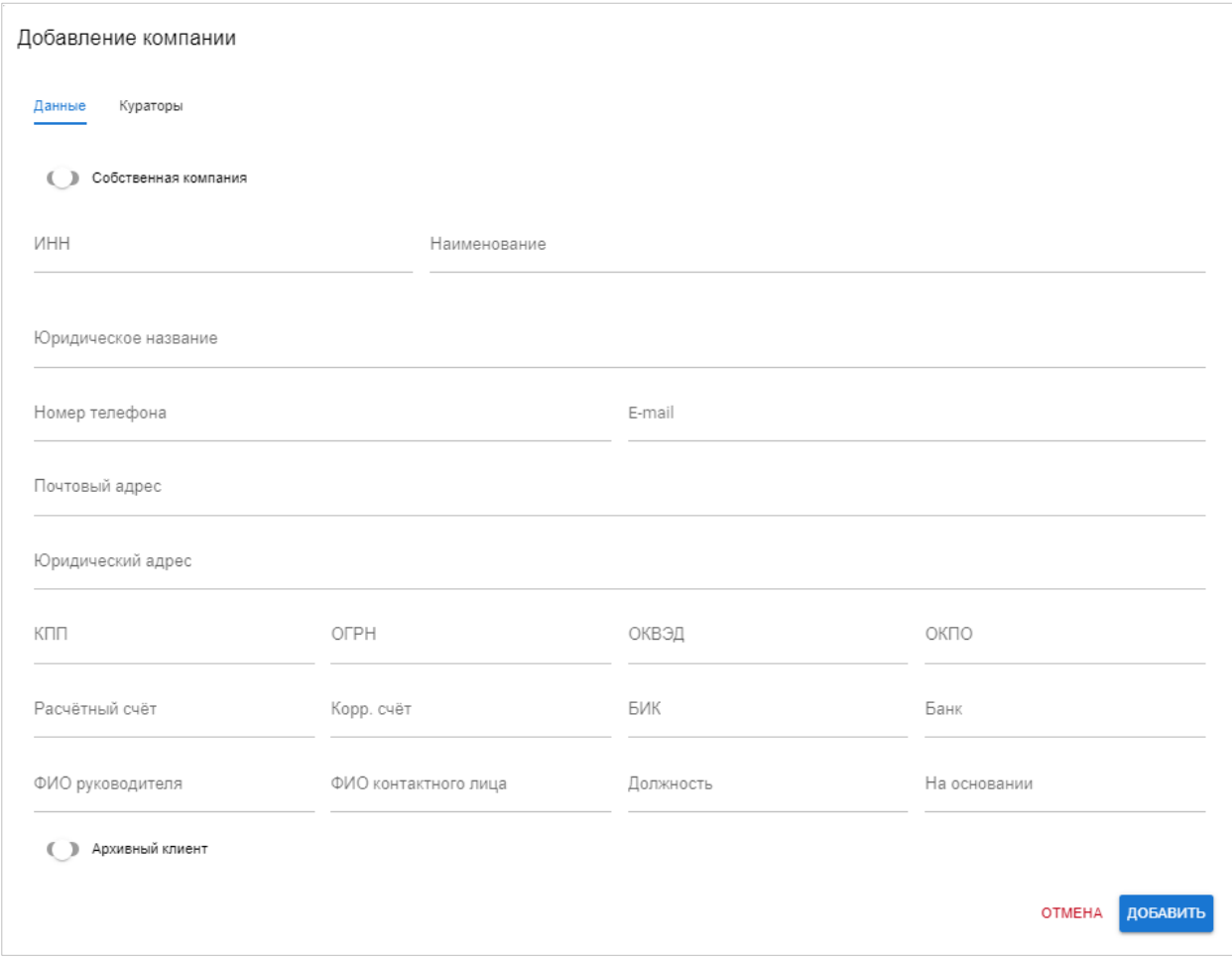

<span id="page-33-0"></span>*Рисунок 56 – Добавление компании. Вкладка «Данные»*

На вкладке следует заполнить следующие данные о компании:

- Признак «Собственная компания»;
- $\blacksquare$   $MHH;$
- Наименование;
- Юридическое название;
- Номер телефона;
- **E**-mail;
- Почтовый адрес;
- Юридический адрес;
- $\blacksquare$  KПП;
- $\blacksquare$  ОГРН;
- ОКВЭД;
- $\bullet$  OK<sub>IIO</sub>;
- Расчетный счет;
- Корр. счет;
- $-BHK;$
- $\blacksquare$  Банк;
- ФИО руководителя;
- ФИО контактного лица;
- Должность;
- На основании;
- Признак «Архивный клиент».
- Вкладка «Кураторы»
- На вкладке «Кураторы» следует внести данные куратора компании (см. [Рисунок 57\)](#page-34-1).

Редактирование компании

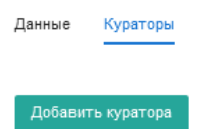

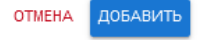

<span id="page-34-1"></span>*Рисунок 57 – Добавление компании. Вкладка «Кураторы»*

# <span id="page-34-3"></span>Добавление куратора

По нажатию на кнопку «Добавить куратора» открывается окно для добавления (см. [Рисунок](#page-34-2)  [58\)](#page-34-2).

Редактирование компании

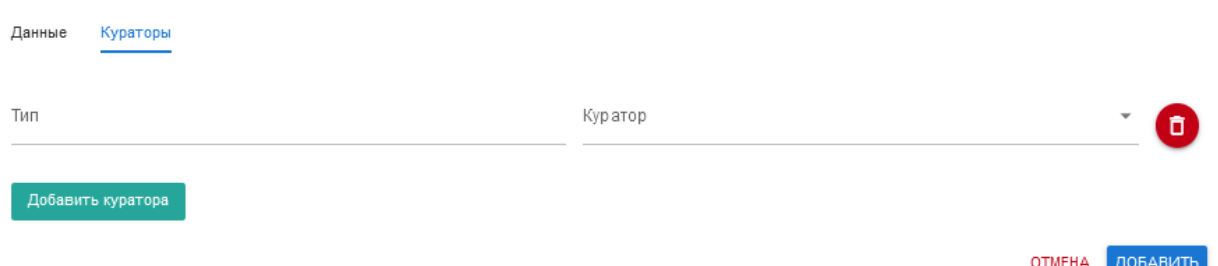

<span id="page-34-2"></span>*Рисунок 58 – Добавление куратора*

Необходимо указать тип (должность) и выбрать куратора из списка зарегистрированных пользователей. При необходимости можно добавить несколько кураторов, нажав еще раз

кнопку «Добавить куратора». Удалить существующего куратора можно по кнопке .

# <span id="page-34-0"></span>**3.3.3.Редактирование компании.**

Для редактирования компании необходимо нажать кнопку действия (•) на странице компаний и выбрать из контекстного меню «**Изменить**». Открывается форма редактирования компании, содержащая следующие вкладки:

- Данные;
- Кураторы.

# **3.3.3.1. Вкладка «Данные».**

На вкладке «Данные» можно отредактировать информацию о компании (см. [Рисунок 59\)](#page-35-0).

#### Редактирование компании

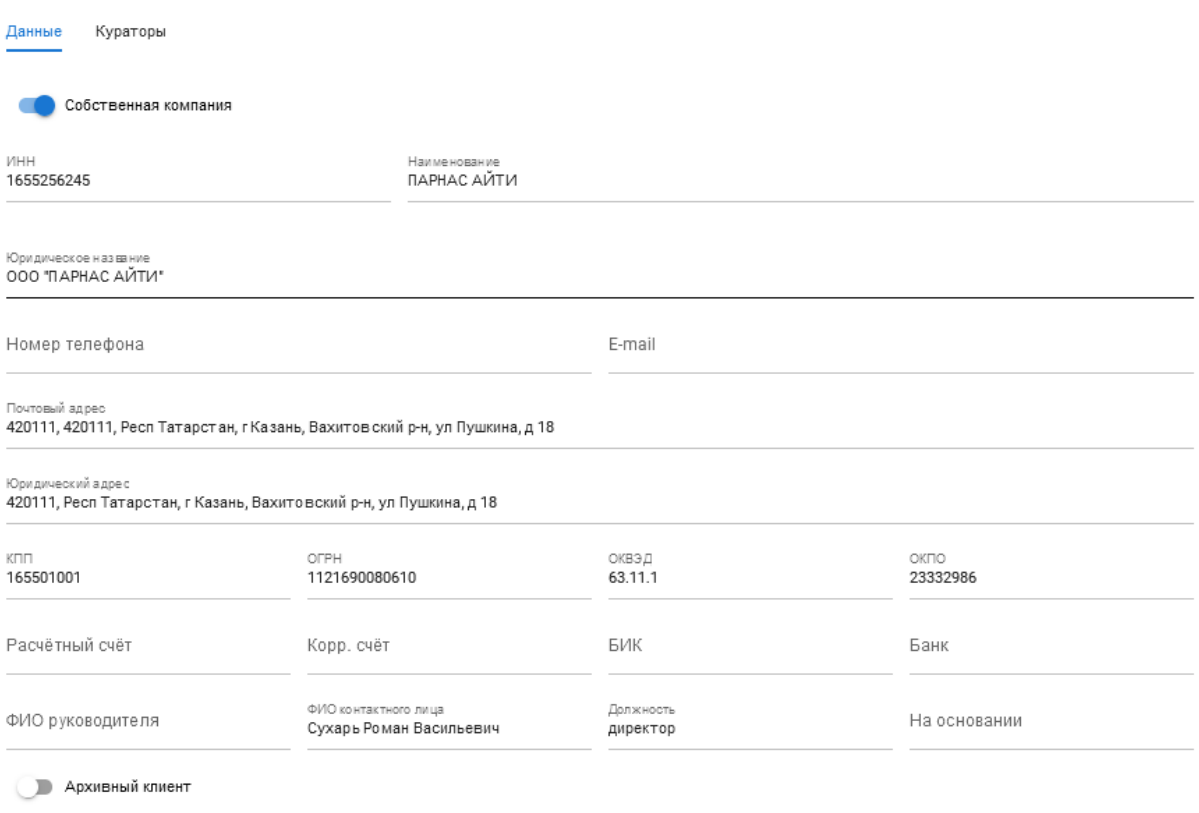

OTMEHA COXPAHVITH

# <span id="page-35-0"></span>*Рисунок 59 – Редактирование компании. Вкладка «Данные»*

На вкладке доступны следующие данные о компании:

- Признак «Собственная компания»;
- $\blacksquare$   $MHH$ ;
- Наименование;
- Юридическое название;
- Номер телефона;
- **E**-mail;
- Почтовый адрес;
- Юридический адрес;
- $\blacksquare$  KIII;
- $\blacksquare$  ОГРН;
- ОКВЭД;
- $\bullet$  OK<sub>IIO</sub>;
- Расчетный счет;
- Корр. счет;
- $-BHK;$
- $\blacksquare$  Банк;
- ФИО руководителя;
- ФИО контактного лица;
- Должность;
- На основании;
- Признак «Архивный клиент».

# **3.3.3.2. Вкладка «Кураторы».**

На вкладке «Кураторы» можно добавить или удалить куратора компании (см. [Рисунок 60\)](#page-36-1).

Kynaton

Куратор

Костылев Михаил

Вадим Шепель

Редактирование компании Данные Кураторы Tym Куратор Разработчик Галаев Константин Владиславович Tinn .<br>Куратор Mayaren Сухарь Роман

.....<br>Разработчик

Tun

Рук. Проектов

Добавить куратора

**OTMEHA** СОХРАНИТЬ

 $\blacksquare$ 

ō

ō

```
Рисунок 60 – Редактирование компании. Вкладка «Кураторы»
```
Подробное описание приведено в п. [0](#page-34-3) [«Добавление куратора»](#page-34-3).

# <span id="page-36-0"></span>**3.3.4. Удаление компании.**

Для удаления компании необходимо нажать кнопку действия (•) на странице компаний и выбрать из контекстного меню «**Удалить**». На экране появится сообщение для подтверждения удаления (см. [Рисунок 35\)](#page-21-2).

Вы действительно хотите удалить этот элемент?

#### **OTMEHA УДАЛИТЬ**

*Рисунок 61 – Удаление компании*

Для подтверждения удаления необходимо нажать «Удалить».

# **3.4. Пользователи.**

### **3.4.1. Список пользователей.**

В разделе «Список» пункта меню «Пользователи» отображается список всех зарегистрированных пользователей (см. [Рисунок 62\)](#page-37-0).

| Добавить пользователя |                     |                                  |                         |            |   |  |  |  |
|-----------------------|---------------------|----------------------------------|-------------------------|------------|---|--|--|--|
| ID                    | Имя                 | Компания                         | Email $\uparrow$        | Телефон    |   |  |  |  |
| 23                    | Александр Плетников | <b>ИНФОСЕРВИС</b>                | sashatv126@gmail.com    |            |   |  |  |  |
| 24                    | Василий Иванов      | ИНФОСЕРВИС                       | vasyaburton91@gmail.com |            |   |  |  |  |
| 25                    | Константин Галаев   | ПАРНАС АЙТИ                      | galaev.k@parnas-it.com  |            | ፧ |  |  |  |
| $\overline{2}$        | Роман Сухарь        |                                  | roman@suhar.me          |            |   |  |  |  |
| 4                     | Имя Фамилия         | ПАРНАС АЙТИ                      | test_admin@test.com     | 77777      | : |  |  |  |
| 5                     | имя манагер         | <b>ИНФОСЕРВИС</b>                | test_manager@test.com   | 23432432   |   |  |  |  |
| 6                     | Имя test_razrab     | ЦЕНТР ПЕРСПЕКТИВНЫХ АЙТИ РЕШЕНИЙ | test_razrab@test.com    | 434234324  | ٠ |  |  |  |
| $\overline{7}$        | Александр Мурашкин  | ИНФОСЕРВИС                       | canek1702@gmail.com     | 9377778217 | ٠ |  |  |  |
| 8                     | Александра Елисеева | ПЕРЕХОДЪ                         | info@perehod.net        | 9872190426 | ፡ |  |  |  |
| 9                     | Рамиля Рамазанова   | ПАРНАС АЙТИ                      | Ramramilg@gmail.com     |            | ÷ |  |  |  |
| 12                    | Михаил Костылев     | ПАРНАС АЙТИ                      | m.kostylev@parnas-it.ru |            |   |  |  |  |

<span id="page-37-0"></span>*Рисунок 62 – Список пользователей*

<del>А</del> / Пользователи

Отображаются следующие данные:

- **ID** идентификатор пользователя (присваивается автоматически при создании пользователя);
- **Имя** фамилия и имя пользователя. Является ссылкой, при нажатии на которую открывается профиль пользователя (см. п. [3.4.1.1](#page-37-1) [«Просмотр данных](#page-37-1)  [пользователя»](#page-37-1));
- **Компания** компания, в которой числится пользователь;
- **Email** адрес электронной почты пользователя;
- **Телефон** контактный телефон пользователя;
- **Кнопка действий** ( $\cdot$ ) при нажатии на кнопку раскрывается контекстное меню, содержащее следующие возможные действия с учетной записью пользователя: «Изменить» (см. п[. 3.4.1.3](#page-40-0) [«Редактирование данных пользователя»](#page-40-0)) и «Удалить» (см. п. [3.4.1.4](#page-40-1) [«Удаления пользователя»](#page-40-1)).
- Кнопка «**Добавить пользователя**» (см. п. [3.4.1.2](#page-39-0) [«Добавление нового](#page-39-0)  [пользователя»](#page-39-0)).

### <span id="page-37-1"></span>**3.4.1.1. Просмотр данных пользователя.**

Для просмотра личной карточки пользователя необходимо нажать на его имени в списке пользователей. Откроется карточка пользователя со следующими вкладками:

- Личная информация;
- График работы;
- Документы.

На вкладке «Личная информация» (см. [Рисунок 63\)](#page-38-0) содержатся следующие данные:

- $\bullet$  ФИО:
- $\blacksquare$  Email:
- Номер телефона;
- Дата рождения;
- $O$  себе.

• / Пользователи / Фамилия Имя очтество

### Фамилия Имя очтество

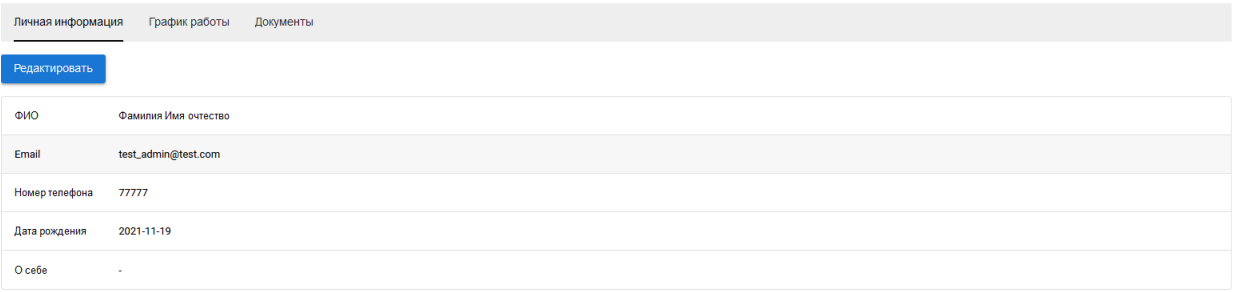

<span id="page-38-0"></span>*Рисунок 63 – Просмотр личной информации о пользователе*

На вкладке «График работы» (см. [Рисунок 64\)](#page-38-1) содержится информация о статусе и графике работы.

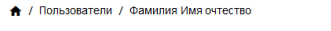

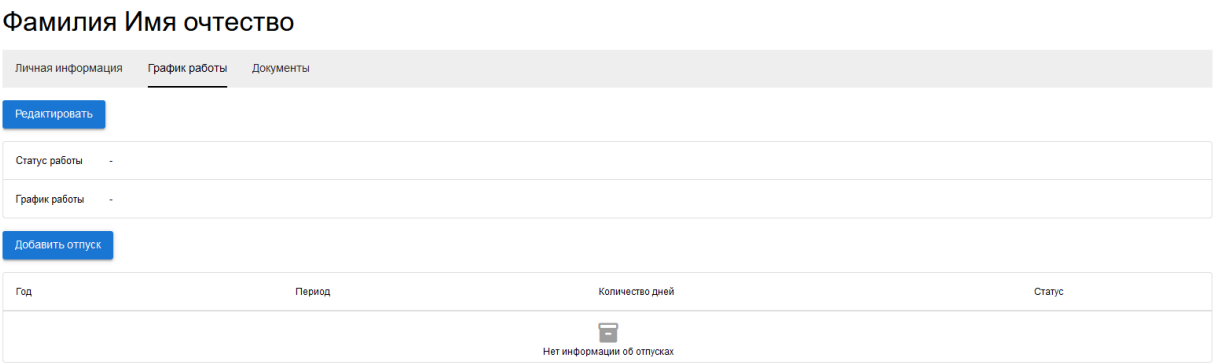

<span id="page-38-1"></span>*Рисунок 64 – График работы*

По кнопке «**Редактировать**» можно ввести или отредактировать данные о статусе и графике работы (см. [Рисунок 65\)](#page-38-2).

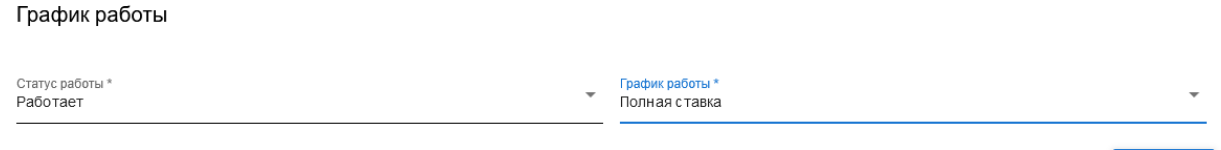

OTMEHA COXPAHITH

# <span id="page-38-2"></span>*Рисунок 65 – Редактирование графика работы*

Нажав кнопку «**Добавить отпуск**», можно добавить сведения о датах отпуска и его статусе (см. [Рисунок 66\)](#page-38-3).

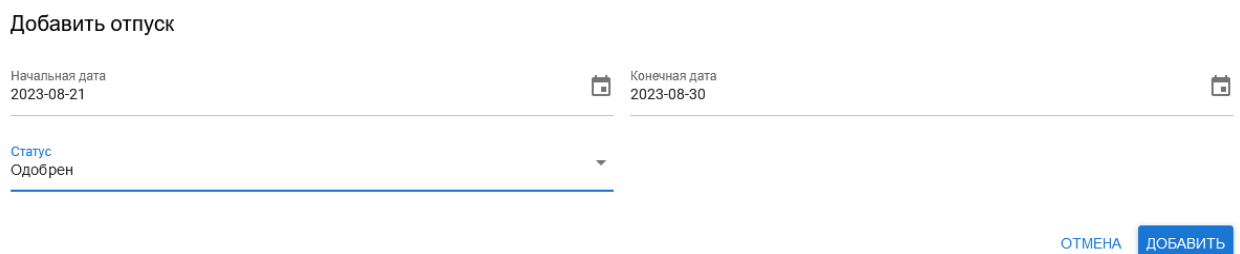

<span id="page-38-3"></span>*Рисунок 66 – Сведения об отпуске*

На вкладке «Документы» (см. [Рисунок 67\)](#page-39-1) можно добавить сведения о документах.

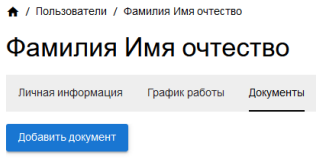

# <span id="page-39-1"></span>*Рисунок 67 – Документы*

По кнопке «**Добавить документ**» открывается окно добавления документа (см. [Рисунок](#page-39-2)  [68\)](#page-39-2). В зависимости от типа документа состав полей может отличаться.

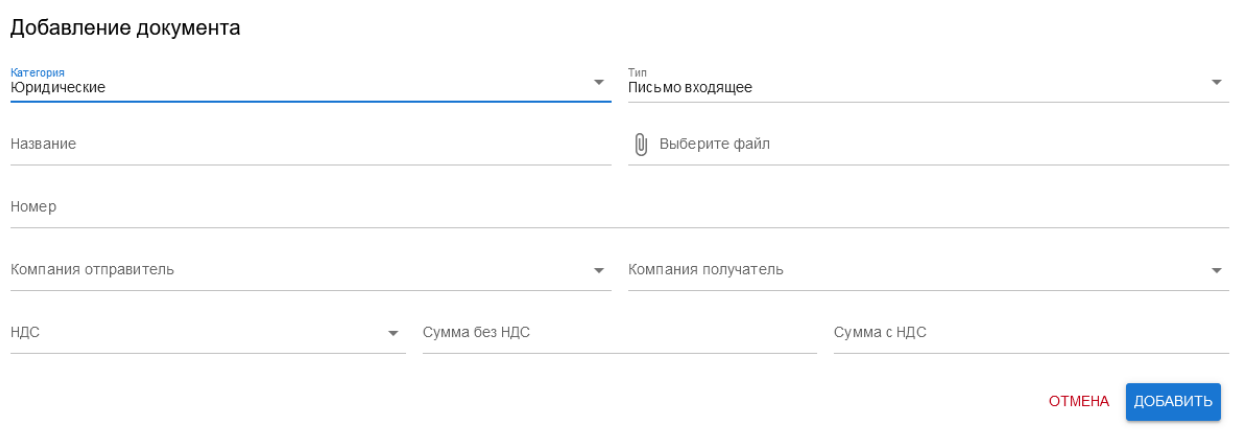

# <span id="page-39-2"></span>*Рисунок 68 – Добавление документа*

# <span id="page-39-0"></span>**3.4.1.2. Добавление нового пользователя.**

По кнопке «**Добавить пользователя**» на странице списка пользователей открывается окно добавления информации о новом пользователи (см. [Рисунок 69\)](#page-39-3).

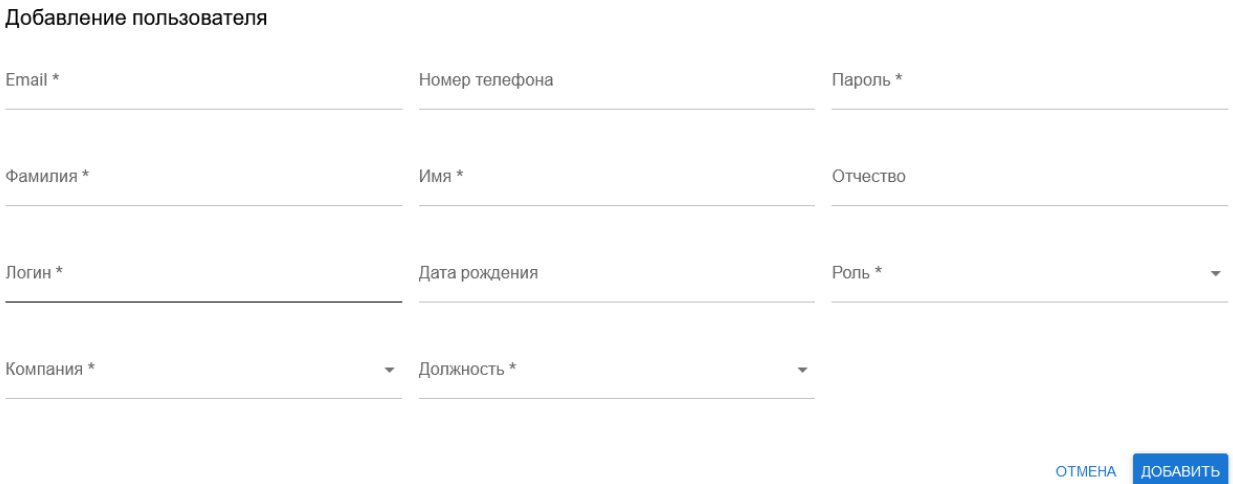

<span id="page-39-3"></span>*Рисунок 69 – Добавление нового пользователя*

В форме доступны для заполнения следующие поля:

- Email\*;
- Номер телефона;
- $\blacksquare$  Пароль\*;
- Фамилия\*;
- $-MM^*$ ;
- Отчество;
- Логин\*;
- Дата рождения;
- $\blacksquare$  Роль\*;
- Компания\*;
- Должность\*.

Обязательные для заполнения поля отмечены звездочкой (\*). После заполнения всех обязательных полей необходимо нажать кнопку «Добавить».

### <span id="page-40-0"></span>**3.4.1.3. Редактирование данных пользователя.**

Для редактирования данных пользователя необходимо нажать кнопку действия ( • ) на странице списка пользователей и выбрать из контекстного меню «**Изменить**». Открывается форма редактирования данных пользователя (см. [Рисунок 70\)](#page-40-2). Следует внести необходимые изменения в данные пользователя и нажать кнопку «Сохранить».

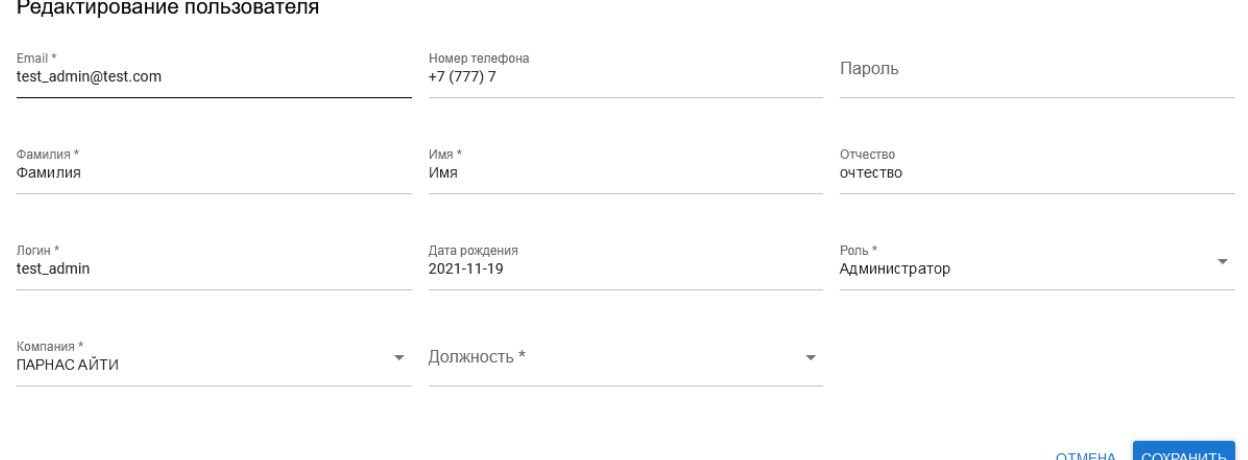

### <span id="page-40-2"></span>*Рисунок 70 – Редактирование данных пользователя*

# <span id="page-40-1"></span>**3.4.1.4. Удаления пользователя.**

Для удаления данных о пользователе необходимо нажать кнопку действия ( $\cdot$ ) на странице списка пользователей и выбрать из контекстного меню «**Удалить**». На экране появится форма подтверждения удаления (см. [Рисунок 71\)](#page-40-3).

Вы действительно хотите удалить этот элемент?

#### **OTMEHA УДАЛИТЬ**

<span id="page-40-3"></span>*Рисунок 71 – Подтверждение удаления*

Для подтверждения удаления необходимо нажать «Удалить».

### **3.4.2. Ставки сотрудников.**

В разделе «Ставки» пункта меню «Пользователи» отображается информация о ставках зарегистрированных пользователей (см. [Рисунок 72\)](#page-41-0).

| ID.             | <b>Www</b>                     | Компания                         | Email                      | Ставка         | Ставка |                      |
|-----------------|--------------------------------|----------------------------------|----------------------------|----------------|--------|----------------------|
| 23              | Александр Плетниксе            | ИНФОСЕРВИС                       | sashatv126@gmail.com       | Не установлена |        | ÷                    |
| 24              | Василий Иванов                 | <b>ИНФОСЕРВИС</b>                | vasvaburton91@gmail.com    | Не установлена |        | $\vdots$             |
| 25              | Константин Галаев              | ПАРНАС АЙТИ                      | galaev.k@parnas-it.com     | Не установлена |        | ÷                    |
| $\Delta$        | Имя Фамилия                    | <b>ПАРНАС АЙТИ</b>               | test.admin@test.com        | Не установлена |        | ÷                    |
| $5\phantom{.0}$ | имя манагер                    | <b>ИНФОСЕРВИС</b>                | test_manager@test.com      | Не установлена |        | ÷                    |
| 6               | <b><i>Mara test razrab</i></b> | ЦЕНТР ПЕРСПЕКТИВНЫХ АЙТИ РЕШЕНИЙ | test razrab@test.com       | Не установлена |        | ÷                    |
| $\overline{7}$  | Александр Мурашкин             | ИНФОСЕРВИС                       | canek1702@gmail.com        | Не установлена |        | $\colon$             |
| $\mathbf{R}$    | Александра Елисеева            | <b>ПЕРЕХОДЪ</b>                  | info@perehod.net           | Не установлена |        | ÷                    |
| $\bullet$       | Рамиля Рамазанова              | <b>ПАРНАС АЙТИ</b>               | Ramramilg@gmail.com        | 900            | 3a usc | $\ddot{.}$           |
| 12              | Михаил Костылев                | ПАРНАС АЙТИ                      | m.kostylev@parnas-it.ru    | Не установлена |        | $\ddot{.}$           |
| 26              | Андрей Балясов                 | ИНФОСЕРВИС                       | green.md@ya.ru             | Не установлена |        | $\ddot{\phantom{a}}$ |
| 11              | Анатоли Сазанов                | ПАРНАС АЙТИ                      | anatoliy.s@parnas-it.com   | Не установлена |        | $\vdots$             |
| 13              | Шепель Вадим                   | <b>ПАРНАС АЙТИ</b>               | vadim@parnas-it.com        | Не установлена |        | $\ddot{\phantom{a}}$ |
| 14              | Даниил Коротаев                | ИНФОСЕРВИС                       | danil.korotaev02@gmail.com | Не установлена |        | $\colon$             |
| 15              | Данияр Закиев                  | ИНФОСЕРВИС                       | d_zakiev@mail.ru           | Не установлена |        | ÷                    |
| 16              | Ринат Газимов                  | ИНФОСЕРВИС                       | rinat.gazimov@yandex.ru    | Не установлена |        | ÷                    |
| 17              | Алексей Барсуков               | ИНФОСЕРВИС                       | blackbagone3@yandex.ru     | Не установлена |        | ÷                    |
| 18              | Никита Соколов                 | ИНФОСЕРВИС                       | nikiita.ns@gmail.com       | Не установлена |        | $\vdots$             |

<span id="page-41-0"></span>*Рисунок 72 – Ставки*

 $\triangle$  / Crease components

Отображаются следующие данные:

- **ID** идентификатор пользователя (присваивается автоматически при создании пользователя);
- **Имя** фамилия и имя пользователя;
- **Компания** компания, в которой числится пользователь;
- **Email** электронная почта пользователя;
- **Ставка** тип ставки (за час, за месяц);
- **Ставка** сумма оплаты за выбранный тип ставки;
- **Кнопка действий** (  $\ddot{\bullet}$  ) при нажатии на кнопку раскрывается контекстное меню, содержащее следующие возможные действия с учетной записью пользователя: «Добавить» и «Удалить».

Для добавления ставки (см. [Рисунок 73\)](#page-41-1) необходимо указать сумму и выбрать тип (за час, за месяц) и нажать кнопку «Сохранить».

### Добавление ставки

Ставка \*

Тип \*

**OTMEHA** СОХРАНИТЬ

# <span id="page-41-1"></span>*Рисунок 73 – Добавление ставки*

При выборе действия «Удалить» на экране появится окно для подтверждения удаления ставки (см. [Рисунок 74\)](#page-42-0).

### Вы действительно хотите удалить этот элемент?

### ОТМЕНА УДАЛИТЬ

### <span id="page-42-0"></span>*Рисунок 74 – Подтверждение удаления*

Для подтверждения удаления необходимо нажать «Удалить».

### **3.4.3.Нагрузка по проектам.**

В разделе «Нагрузка по проектам» отображается информация о задачах сотрудников, учитывая затраченные часы и текущий статус, сгруппированная по интервалам в указанный промежуток (см. [Рисунок 75\)](#page-42-1). При нажатии на задачу откроется модальное окно с ее детальным описанием.

| Сотрудник*<br>ශ<br>$\overline{\phantom{a}}$<br>Михаил<br>Проект *<br>Разработка CRM<br>▼<br>Костылев | Группировка *<br>Начальная дата<br>Конечная дата<br>⊙ ⊡<br>⊗ ⊡<br>$\overline{\mathbf{v}}$<br>2023-06-01<br>2023-06-30<br>Месяц                                                                                                    |
|----------------------------------------------------------------------------------------------------|----------------------------------------------------------------------------------------------------|
| ФИО                                                                                                  | 2023-06-01                                                                                                    |
| Костылев Михаил                                                                                      | Мостурфлот (МРП)<br>Общие задачи (255 мин)<br>В работе<br>© Проект: 255 мин<br>МЭШ. Справка<br><b>HELPMESH-457 (675 мин)</b><br>Завершена<br>Баг на тесте (135 мин)<br>В работе<br>МЭШ. Справка (375 мин)<br>Новая<br>HELPMESH-468 (30 мин)<br>Завершена<br>Доки по проекту (135 мин)<br>Завершена<br>Хотфиксы после перехода на php8.1 (810 мин)<br>В работе<br>Документация МЭШ (120 мин)<br>В работе<br>© Проект: 2280 мин<br>© Всего: 2535 мин |

<span id="page-42-1"></span>*Рисунок 75 – Нагрузка по проектам*

Фильтрация доступна по следующим полям:

- $\blacksquare$  Проект;
- Сотрудник;
- Группировка (день, неделя, месяц);
- Начальная дата;
- Конечная дата.

### **3.4.4.Нагрузка по компаниям.**

В разделе «Нагрузка по компаниям» отображается информация о задачах сотрудников, учитывая затраченные часы и текущий статус, сгруппированная по интервалам в указанный промежуток (см. [Рисунок 76\)](#page-43-0). При нажатии на задачу откроется модальное окно с ее детальным описанием.

| Компания *<br><b>ПАРНАС АЙТИ</b> | Сотрудник *<br>٠                                                                                                    | Группировка *<br>٠<br>День                                                                                                    | $\sim$                                                                                                    | Начальная дата<br>O O<br>2023-08-14 | Конечная дата<br>2023-08-20                                                                                                    | ◎問                                                                                                    |            |
|----------------------------------|----------------------------------------------------------------------------------------------------|----------------------------------------------------------------------------------------------------|----------------------------------------------------------------------------------------------------|-------------------------------------|----------------------------------------------------------------------------------------------------|----------------------------------------------------------------------------------------------------|------------|
| owo                              | 2023-08-14                                                                                                    | 2023-08-15                                                                                                    | 2023-08-16                                                                                                    | 2023-08-17                          | 2023-08-18                                                                                                    | 2023-08-19                                                                                                    | 2023-08-20 |
| Фамилия Имя очтество             |                                                                                                    | ×                                                                                                    | ×.                                                                                                    | . .                                 |                                                                                                    | ÷                                                                                                    |            |
| Рамазанова Рамиля                | ×.                                                                                                    | ×.                                                                                                    | ×.                                                                                                    | <b>1979</b>                         | <b>A</b>                                                                                                    |                                                                                                    | 14         |
| <b>Fapaesa Ancy</b>              | $\sim$                                                                                                    | ×.                                                                                                    | <b>A</b>                                                                                                    | $\sim$                              | $\sim$                                                                                                    | <b>A</b>                                                                                                    | $\sim$     |
| Сазанов Анатоли                  | $\sim$                                                                                                    | Разработка CRM<br>Указывать на странице нагрузки текущий<br>и прошлый статусы задачи (720 мин)<br>Завершева<br>O Провкт: 720 мин<br>© Всего: 720 мин | Разработка CRM<br>Указывать на странице нагрузки текущий<br>и прошлый статусы задачи (180 мин)<br>Завершека (В работе)<br>© Проект: 180 мин<br>© Всего: 180 мин | . .                                 |                                                                                                    | Разработка CRM<br>Оптимизация (пагинация на страницах,<br>статистику с фронта перенести на бек)<br>$(600 \text{ mm})$<br>Завершена<br>© Проект: 600 мин<br>C Boero: 600 мин | ×.         |
| Костылев Михаил                  | МЭШ. Справка<br>МЭШ. Справка (30 мин)<br>Hosan<br>3.8.0 (465 мин)<br>В работе<br>O Провет: 495 мин<br>© Boero: 495 мин | МЭШ. Справка<br>МЭШ. Справка (45 мин)<br>Новая<br>3.8.0 (585 MHH)<br>Вработе<br>O Провкт: 630 мин<br>C Boero: 630 мин                                | МЭШ. Справка<br>МЭШ. Справка (30 мин)<br>Новая<br>3.8.0 (195 мин)<br><b>B</b> pa6ore<br>© Проект: 225 мин<br>© Boero: 225 мин                                   | $\sim$                              |                                                                                                    | ×                                                                                                    | ÷.         |
| Вадим Шепель                     | $\sim$                                                                                                    | $\overline{\phantom{a}}$                                                                                                    | Мостурфлот (МРП)<br>Скидка постоянного клиента и скидка на<br>круиз (0 мин)<br>Новая<br>O Проект: 0 мин                                                         | $\sim$                              | Мостурфлот (МРП)<br>Добавить возможно админу менять дату<br>платежа (0 мин)<br>Hosas<br>В админке, подсвечивать цветом<br>(выделять) рейсы для агентов и для<br>менеджеров (0 мин)<br>Hogas<br>© Проект: 0 мин<br>$\sim$ |                                                                                                    |            |
| Шарипов Булат                    | $\sim$                                                                                                    | <b>A</b>                                                                                                    | Egile (Easy Linker)<br>Команды, Создание, FDEV-114 (Frontend)<br>$(109 \text{ mm})$<br>На разработке<br>C Проект: 109 мин<br>© Всего: 109 мин                   | ×.                                  | Egile (Easy Linker)<br>Query Select. FDEV-561 (Frontend) (15 MHH)<br>На разработке<br>C Проект: 15 мин<br>C Boero: 15 мин                                                                                                | in 1999.                                                                                                    |            |

<span id="page-43-0"></span>*Рисунок 76 – Нагрузка по компаниям*

Фильтрация доступна по следующим полям:

- Компания;
- Сотрудник;
- Группировка (день, неделя, месяц);
- Начальная дата;
- Конечная дата.

# **3.5. Права доступа.**

# **3.5.1.Роли.**

На странице «Роли» отображаются существующие роли (см. [Рисунок 77\)](#page-43-1).

Роли группируют уровни доступа для различных категорий пользователей:

**Администратор** – обладает полными правами для всех уровней доступа;

**Управляющий** – обладает правами в рамках организации и проектов;

**Разработчик** – обладает правами в рамках проектов, в которые он включен.

| <b>A</b> / Ponu    |                |                                  |
|--------------------|----------------|----------------------------------|
| -<br>Добавить роль |                |                                  |
| Название           | Kog            |                                  |
| Администратор      | <b>ADMIN</b>   |                                  |
| Управляющий        | <b>MANAGER</b> |                                  |
| Разработчик        | <b>DEVELOP</b> |                                  |
|                    |                | Строк на странице: 20 - 1-3 из 3 |

<span id="page-43-1"></span>*Рисунок 77 – Роли*

На странице содержатся следующие данные:

- **Название** название роли;
- **Код** используемый код роли;
- **Кнопка действий** (  $\cdot\cdot$  ) при нажатии на кнопку раскрывается контекстное меню, содержащее следующие возможные действия с учетной записью пользователя: «Изменить» (см. п. [3.5.1.2](#page-44-0) [«Редактирование роли»](#page-44-0)) и «Удалить» (см. п. [3.5.1.3](#page-44-1) [«Удаления роли»](#page-44-1));

 Кнопка «**Добавить роль**» – позволяет добавить роль (см. п. [3.5.1.1](#page-44-2) [«Добавление](#page-44-2)  [роли»](#page-44-2)).

# <span id="page-44-2"></span>**3.5.1.1. Добавление роли.**

Для добавления новой роли необходимо нажать кнопку «Добавить роль» на странице ролей. Откроется форма добавления роли (см. [Рисунок 78\)](#page-44-3).

# Добавление роли

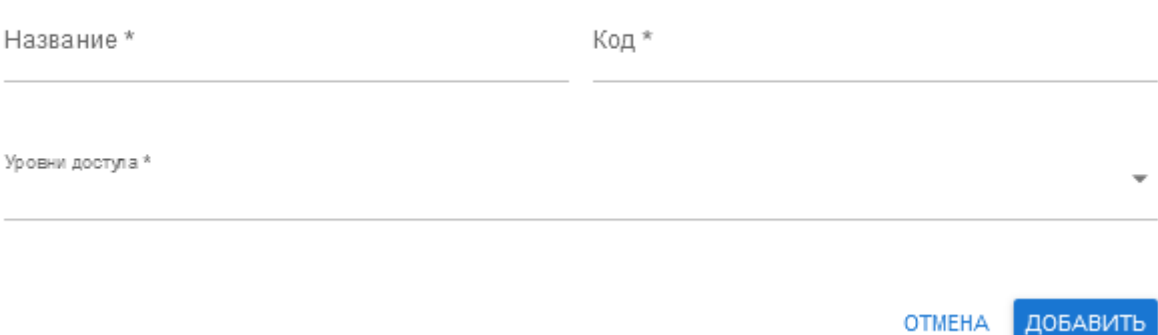

# <span id="page-44-3"></span>*Рисунок 78 – Добавление роли*

Необходимо указать следующие поля:

- Название;
- $\blacksquare$  Код;
- Уровни доступа.
- Все поля являются обязательными для заполнения. Далее необходимо нажать кнопку «**Добавить**».

# <span id="page-44-0"></span>**3.5.1.2. Редактирование роли.**

Для редактирования данных роли необходимо нажать кнопку действия ( ) на странице списка ролей и выбрать из контекстного меню «**Изменить**». На экране появится форма редактирования выбранной роли (см. [Рисунок 79\)](#page-44-4).

# Редактирование роли

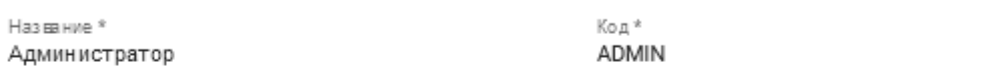

Уровни достула \*

user | АА | Полный доступ © | permission | АА | Полный доступ © | company | АА | Полный доступ © project | АА | Полный доступ © | task | АА | Полный доступ © | references | АА | Полный доступ ©

> **OTMEHA** СОХРАНИТЬ

# <span id="page-44-4"></span>*Рисунок 79 – Редактирование роли*

После внесения необходимых изменений следует нажать кнопку «**Сохранить**».

# <span id="page-44-1"></span>**3.5.1.3. Удаления роли.**

Для удаления роли необходимо нажать кнопку действия ( $\ddot{\cdot}$ ) на странице ролей и выбрать из контекстного меню «Удалить». На экране появится форма подтверждения удаления (см. [Рисунок 80\)](#page-45-0).

Вы действительно хотите удалить этот элемент?

# ОТМЕНА УДАЛИТЬ

<span id="page-45-0"></span>*Рисунок 80 – Подтверждение удаления*

Для подтверждения удаления необходимо нажать «Удалить».

# **3.5.2.Уровни доступа.**

На странице «Уровни доступа» отображаются существующие уровни доступа (см. [Рисунок](#page-45-1)  [81\)](#page-45-1).

|           | ↑ / Уровни доступа       |                              |                                  |  |  |  |
|-----------|--------------------------|------------------------------|----------------------------------|--|--|--|
|           | Добавить уровень доступа |                              |                                  |  |  |  |
| Koa       | Mogyne                   | Описание                     |                                  |  |  |  |
| AA        | user                     | Полный доступ                | $\colon$                         |  |  |  |
| AA        | permission               | Полный доступ                | $\ddot{\phantom{a}}$             |  |  |  |
| AA        | company                  | Полный доступ                | ٠<br>:                           |  |  |  |
| AA        | project                  | Полный доступ                | $\colon$                         |  |  |  |
| AA        | task                     | Полный доступ                | $\colon$                         |  |  |  |
| MY        | company                  | Управление своими компаниями | $\ddot{\phantom{a}}$             |  |  |  |
| $\bullet$ | project                  | Только для назначенных       | $\ddot{\ddot{i}}$                |  |  |  |
| $\bullet$ | task                     | Только для назначенных       | $\ddot{\phantom{a}}$             |  |  |  |
| AA        | references               | Полный доступ                | $\ddot{\phantom{a}}$             |  |  |  |
|           |                          |                              | Строк на отранице: 20 № 1-9 из 9 |  |  |  |

<span id="page-45-1"></span>*Рисунок 81 – Уровни доступа*

На странице содержится следующая информация:

- **Код** код доступа;
- **Модуль** название модуля, для которого назначается доступ;
- **Описание** описание предоставляемого доступа;
- **Кнопка действий** (  $\ddot{\cdot}$  ) при нажатии на кнопку раскрывается контекстное меню, содержащее следующие возможные действия с уровнем доступа: «Изменить» (см. п. [3.5.2.2](#page-46-0) [«Редактирование уровня доступа»](#page-46-0)) и «Удалить»;
- Кнопка «**Добавить уровень доступа**» позволяет добавить уровень доступа (см. п. [3.5.2.1](#page-45-2) [«Добавить уровень доступа»](#page-45-2)).

# <span id="page-45-2"></span>**3.5.2.1. Добавить уровень доступа.**

Для добавления новой роли необходимо нажать кнопку «Добавить роль» на странице ролей. Откроется форма добавления роли (см. [Рисунок 82\)](#page-46-1).

# Добавление уровня доступа

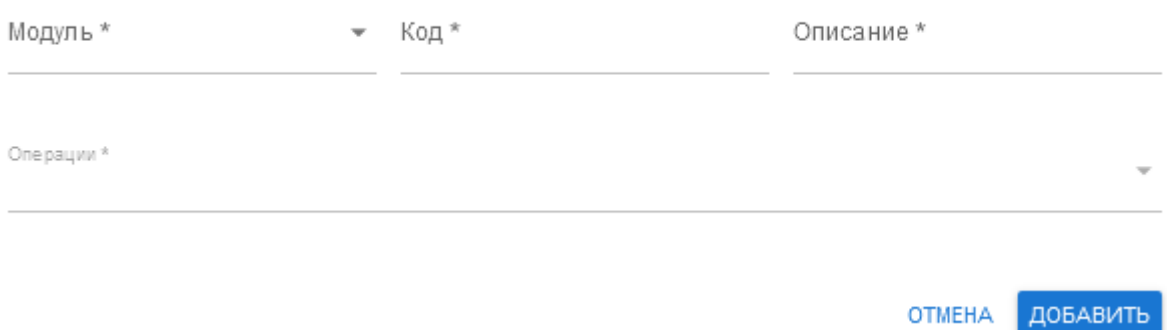

# <span id="page-46-1"></span>*Рисунок 82 – Добавление уровня доступа*

Необходимо указать следующие поля:

- Модуль доступен выбор из существующих модулей;
- $\blacksquare$  Код;
- $O<sub>ПИСАНИе</sub>$ :
- Операции доступен выбор из списка. Различаются в зависимости от выбранного модуля.

Все поля являются обязательными для заполнения. Далее необходимо нажать кнопку «**Добавить**».

# <span id="page-46-0"></span>**3.5.2.2. Редактирование уровня доступа.**

Для редактирования уровня доступа необходимо нажать кнопку действия ( $\quad \bullet \quad$ ) на странице уровней доступа и выбрать из контекстного меню «**Изменить**». На экране появится форма редактирования уровня доступа (см. [Рисунок 83\)](#page-46-2).

Редактирование уровня доступа

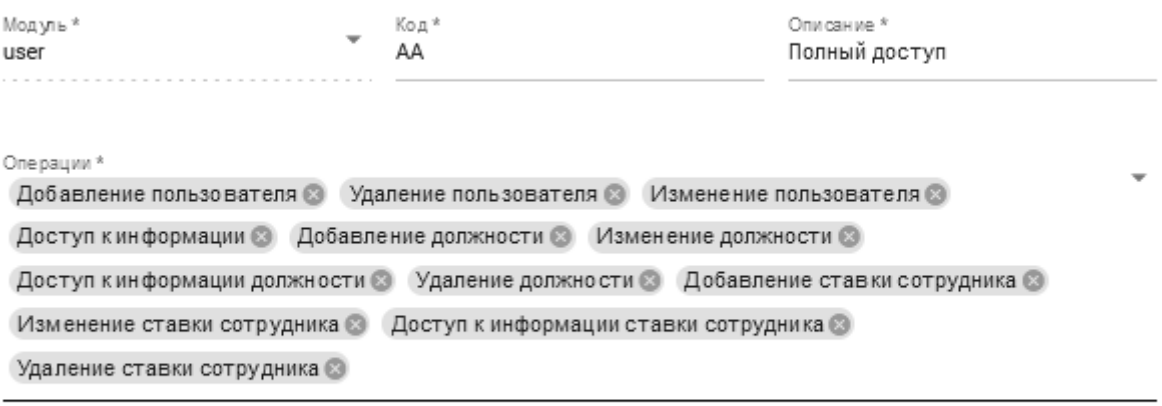

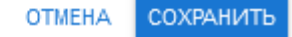

<span id="page-46-2"></span>*Рисунок 83 – Редактирование уровня доступа*

После внесения необходимых изменений следует нажать кнопку «**Сохранить**».

# **3.5.2.3. Удаления уровня доступа.**

Для удаления уровня доступа необходимо нажать кнопку действия ( • ) на странице уровней доступа и выбрать из контекстного меню «Удалить». На экране появится форма подтверждения удаления (см. [Рисунок 84\)](#page-47-1).

Вы действительно хотите удалить этот элемент?

# ОТМЕНА УДАЛИТЬ

<span id="page-47-1"></span>*Рисунок 84 – Подтверждение удаления*

Для подтверждения удаления необходимо нажать «Удалить».

### **3.6. Справочники.**

На настоящий момент доступны следующие виды справочников:

- Категория платежей;
- Должности.

### <span id="page-47-0"></span>**3.6.1. Категории платежей.**

На странице «Категории платежей» отображается справочник категорий платежей (см. [Рисунок 85\)](#page-47-2).

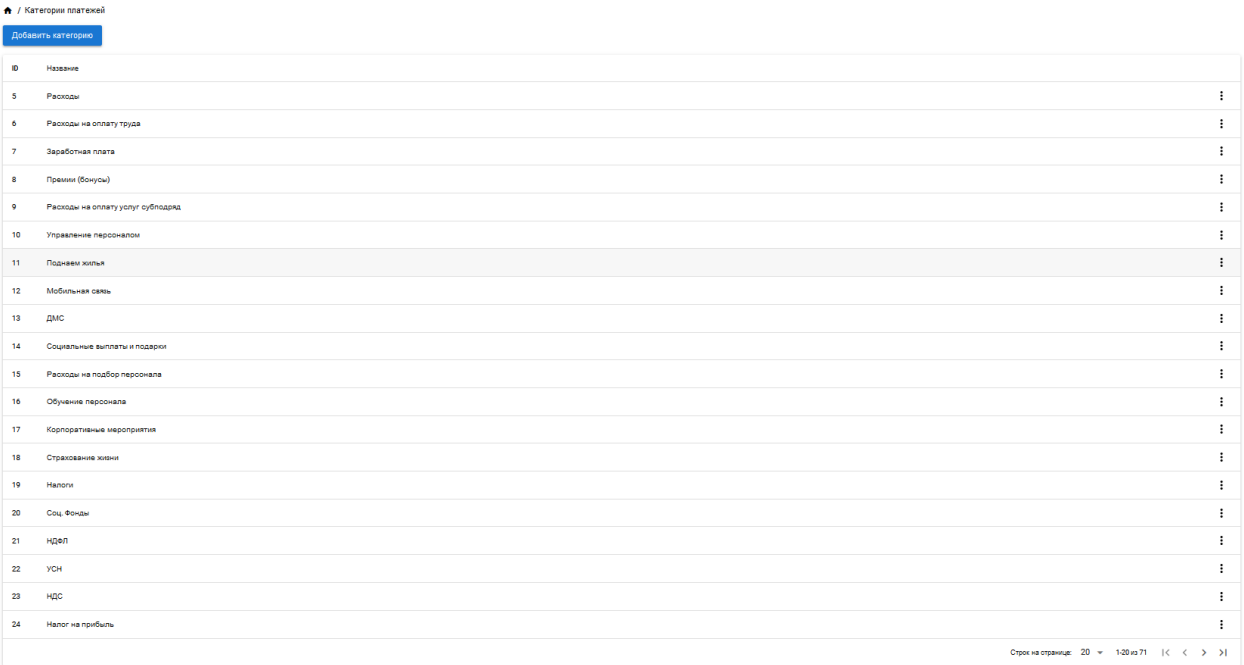

### <span id="page-47-2"></span>*Рисунок 85 – Категории платежей*

На странице отображаются следующие данные:

- **ID** идентификатор категории платежа (присваивается автоматически при добавлении новой категории);
- **Название** название категории платежа. Соответствует используемым в отчетности;
- **Кнопка действий** (  $\cdot\cdot$  ) при нажатии на кнопку раскрывается контекстное меню, содержащее следующие возможные действия с категориями платежей: «Изменить»

(см. п. [3.6.1.2](#page-48-0) [«Редактирование категории»](#page-48-0)) и «Удалить» (см. п. [3.6.1.3](#page-48-1) [«Удаления](#page-48-1)  [категории»](#page-48-1));

 Кнопка «**Добавить категорию**» – позволяет добавить категорию в справочник (см. п. [3.6.1.1](#page-48-2) [«Добавление категории»](#page-48-2)).

# <span id="page-48-2"></span>**3.6.1.1. Добавление категории.**

Для добавления новой категории в справочник следует нажать кнопку «Добавить категорию» на странице категории платежей (см. [Рисунок 86\)](#page-48-3).

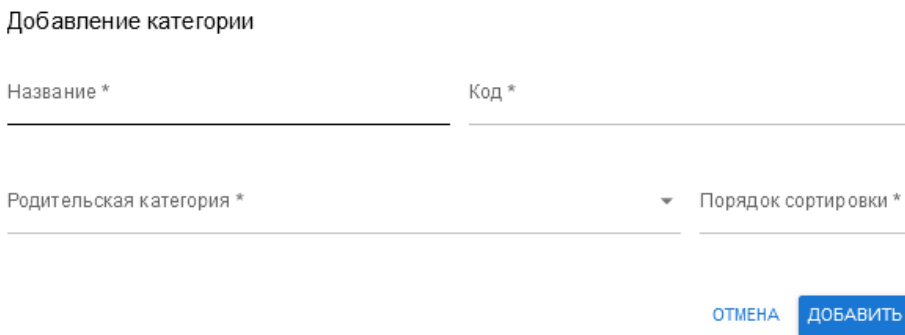

<span id="page-48-3"></span>*Рисунок 86 – Добавление категории*

На форме необходимо заполнить следующие поля:

- Название:
- $\blacksquare$  Код;
- Родительская категория;
- Порядок сортировки.

Редактирование категории

 Все поля обязательны для заполнения. После заполнения полей следует нажать кнопку «**Добавить**».

# <span id="page-48-0"></span>**3.6.1.2. Редактирование категории.**

Для редактирования существующей категории необходимо нажать кнопку действия ( • ) на странице категорий платежей и выбрать из контекстного меню «**Изменить**». На экране появится форма редактирования категории (см. [Рисунок 87\)](#page-48-4).

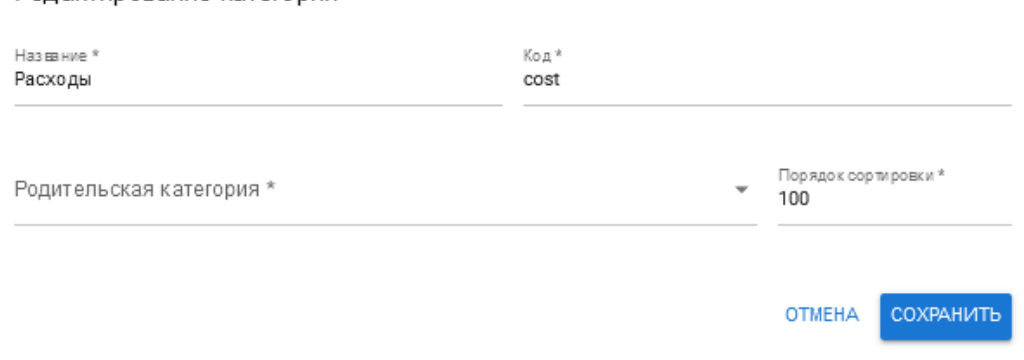

<span id="page-48-4"></span>*Рисунок 87 – Редактирование категории*

После внесения необходимых изменений следует нажать кнопку «**Сохранить**».

# <span id="page-48-1"></span>**3.6.1.3. Удаления категории.**

Для удаления категории из справочника необходимо нажать кнопку действия ( • ) на странице категории платежей и выбрать из контекстного меню «Удалить». На экране появится форма подтверждения удаления (см. [Рисунок 88\)](#page-49-0).

Вы действительно хотите удалить этот элемент?

# ОТМЕНА УДАЛИТЬ

<span id="page-49-0"></span>*Рисунок 88 – Подтверждение удаления*

Для подтверждения удаления необходимо нажать «Удалить».

# **3.6.2.Должности.**

На странице «Должности» отображается справочник должностей (см. [Рисунок 89\)](#page-49-1).

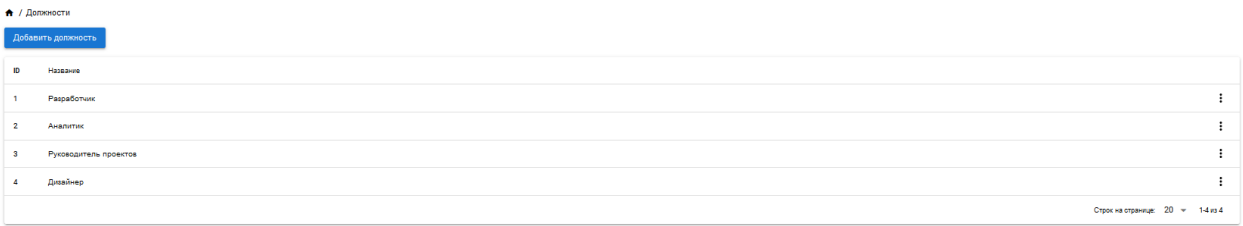

### <span id="page-49-1"></span>*Рисунок 89 – Должности*

На странице отображаются следующие данные:

- **ID** идентификатор должности (присваивается автоматически при добавлении должности);
- **Название** название должности. Используется в должностях пользователей и в проектах;
- **Кнопка действий** ( $\cdot\cdot$ ) при нажатии на кнопку раскрывается контекстное меню, содержащее следующие возможные действия с должностями: «Изменить» (см. п. [3.6.2.2](#page-50-0) [«Редактирование должности»](#page-50-0)) и «Удалить» (см. п. [3.6.2.3](#page-50-1) [«Удаления](#page-50-1)  [должности»](#page-50-1));
- Кнопка «**Добавить категорию**» позволяет добавить должность в справочник (см. п. [3.6.2.1](#page-49-2) [«Добавление должности»](#page-49-2)).

# <span id="page-49-2"></span>**3.6.2.1. Добавление должности.**

Для добавления новой должности в справочник следует нажать кнопку «Добавить должность» на странице справочника должностей (см. [Рисунок 90\)](#page-49-3).

Добавление должности

Hoopouwo \*

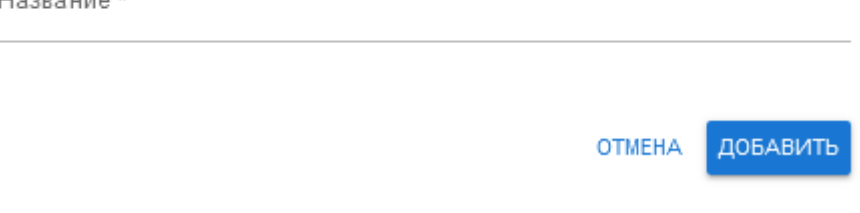

<span id="page-49-3"></span>*Рисунок 90 – Добавление должности*

На форме необходимо ввести название и нажать кнопку «**Добавить**».

# <span id="page-50-0"></span>**3.6.2.2. Редактирование должности.**

Для редактирования существующей должности необходимо нажать кнопку действия ( $\cdot$ ) на странице справочника должностей и выбрать из контекстного меню «**Изменить**». На экране появится форма редактирования должности (см. [Рисунок 91\)](#page-50-2).

Редактирование должности

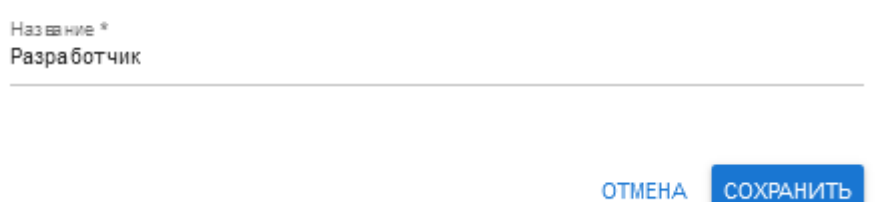

<span id="page-50-2"></span>*Рисунок 91 – Редактирование должности*

После внесения необходимых изменений следует нажать кнопку «**Сохранить**».

# <span id="page-50-1"></span>**3.6.2.3. Удаления должности.**

Для удаления должности из справочника необходимо нажать кнопку действия ( • ) на странице справочника должностей и выбрать из контекстного меню «Удалить». На экране появится форма подтверждения удаления (см. [Рисунок 92\)](#page-50-3).

Вы действительно хотите удалить этот элемент?

# ОТМЕНА УДАЛИТЬ

# <span id="page-50-3"></span>*Рисунок 92 – Подтверждение удаления*

Для подтверждения удаления необходимо нажать «Удалить».

# **3.7. Профиль пользователя.**

Для просмотра информации о профиле пользователя необходимо нажать кнопку ( правом верхнем углу. На экране появится информация о профиле пользователя, содержащая следующие вкладки:

- Личная информация;
- График работы;
- Документы.

# **3.7.1.Вкладка «Личная информация».**

На вкладке «Личная информация» (см. [Рисунок 93\)](#page-51-0) отображаются следующие сведения:

- $\bullet$  ФИО:
- **Email:**
- Номер телефона;
- Дата рождения;
- $\blacksquare$  О себе;
- Кнопка «Редактировать».

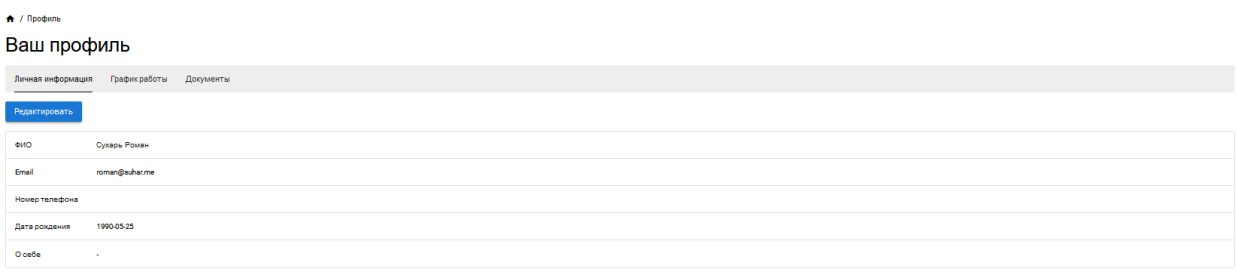

### <span id="page-51-0"></span>*Рисунок 93 – Профиль. Вкладка «Личная информация»*

При нажатии на кнопку «Редактировать» открывается форма редактирования профиля (см. [Рисунок 94\)](#page-51-1).

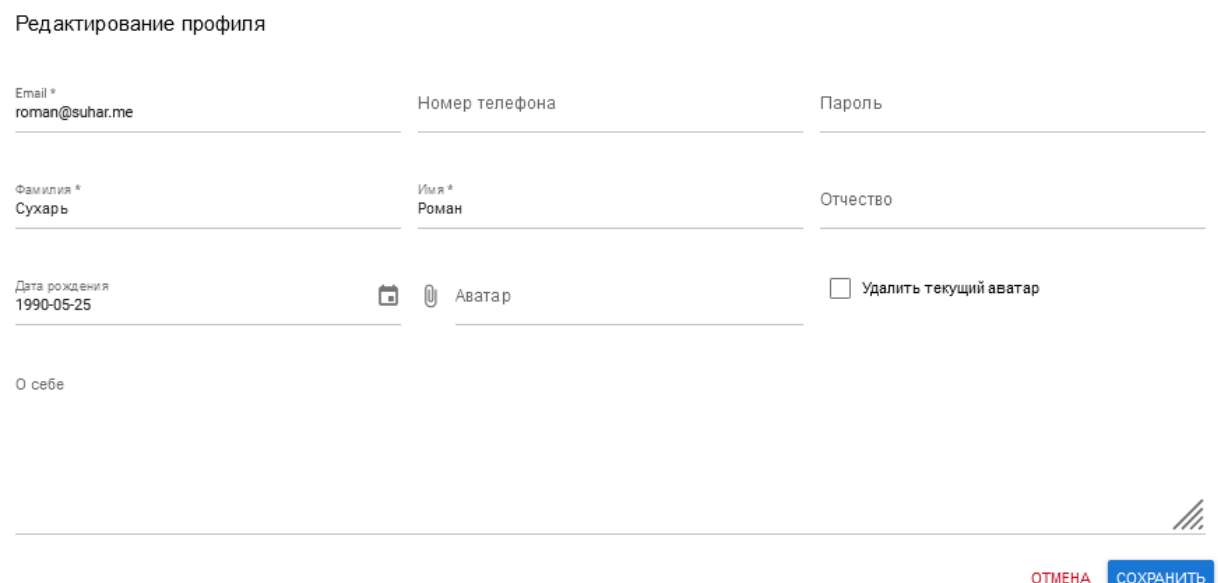

# <span id="page-51-1"></span>*Рисунок 94 – Редактирование профиля*

Для редактирования доступны следующие поля:

- **Email**;
- Номер телефона;
- Пароль;
- Фамилия;
- $\blacksquare$  Имя;
- Отчество;
- Дата рождения;
- **Кнопка прикрепления файла «Аватар»;**
- Флаг «Удалить текущий аватар»;
- $O$  себе.

После внесения необходимых изменений следует нажать кнопку «**Сохранить**».

### **3.7.2. Вкладка «График работы».**

На вкладке «График работы» (см. [Рисунок 95\)](#page-52-0) отображаются следующие сведения:

- Статус работы;
- График работы;
- **Кнопка «Запланировать отпуск»;**
- Кнопка «Изменить».

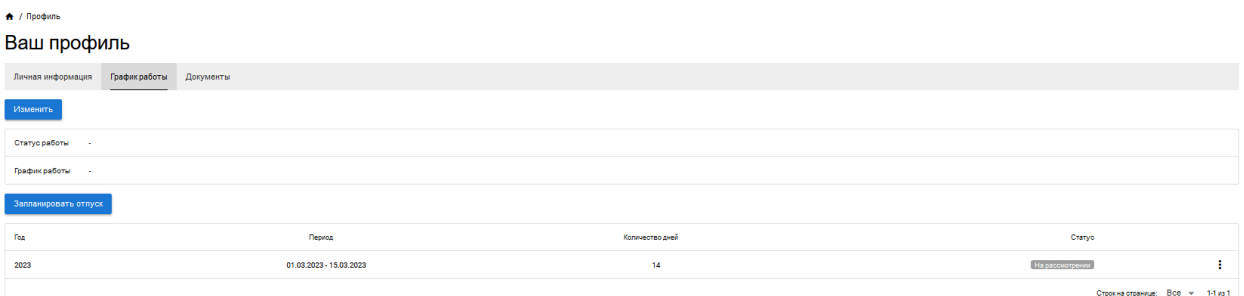

<span id="page-52-0"></span>*Рисунок 95 – Профиль. Вкладка «График работы»*

Нажав кнопку «**Запланировать отпуск**», можно добавить сведения о датах отпуска (см. [Рисунок 96\)](#page-52-1). После ввода дат начала и конца отпуска необходимо нажать кнопку «Добавить», информация об отпуске появится в соответствующей строке профиля. Будет автоматически указано количество дней отпуска и статус «На рассмотрении».

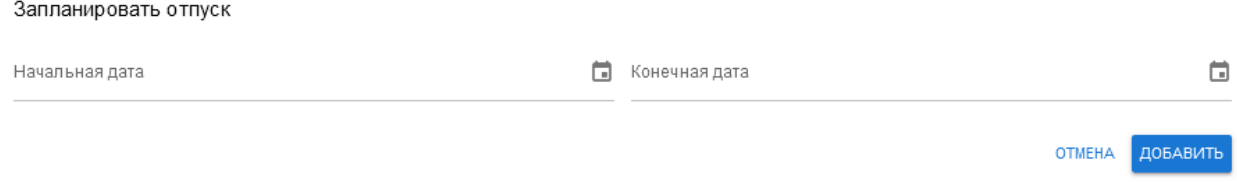

<span id="page-52-1"></span>*Рисунок 96 – Сведения об отпуске*

По кнопке «**Изменить**» можно ввести или отредактировать данные о статусе и графике работы (см. [Рисунок 97\)](#page-52-2). После внесения необходимых изменений следует нажать кнопку «Сохранить».

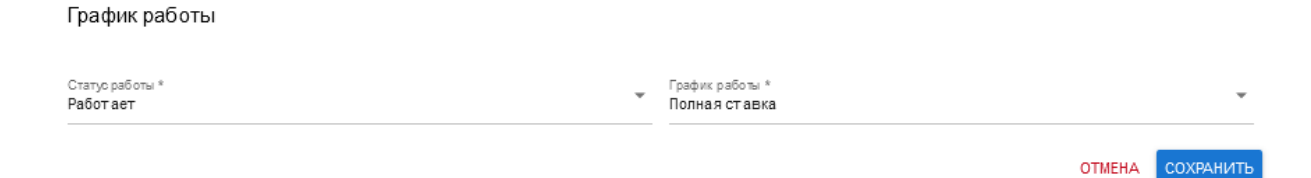

# <span id="page-52-2"></span>Рисунок 97 – Редактирование графика работы

### **3.7.3.Вкладка «Документы».**

На вкладке «Документы» (см. [Рисунок 98\)](#page-52-3) отображаются загруженные документы и кнопка «Добавить документ».

| ↑ / Профиль                       |                            |                  |             |         |
|-----------------------------------|----------------------------|------------------|-------------|---------|
| Ваш профиль                       |                            |                  |             |         |
| Графикработы<br>Личная информация | Документы<br>$\frac{1}{2}$ |                  |             |         |
| Добавить документ                 |                            |                  |             |         |
| Справочные                        |                            |                  |             |         |
| Twn                               | Название                   | Дата загрузки    | Комментарий |         |
| Справочный                        | test                       | 29.03.2023 17:07 |             | Скачать |

<span id="page-52-3"></span>*Рисунок 98 – Профиль. Вкладка «Документы»*

Для добавления документа необходимо нажать кнопку «**Добавить документ**». Откроется форма добавления документа (см. [Рисунок 99\)](#page-53-0). Необходимо указать категорию документа, в зависимости от категории изменяются доступные для заполнения поля. После заполнения всех полей и загрузки файла необходимо нажать кнопку «Добавить».

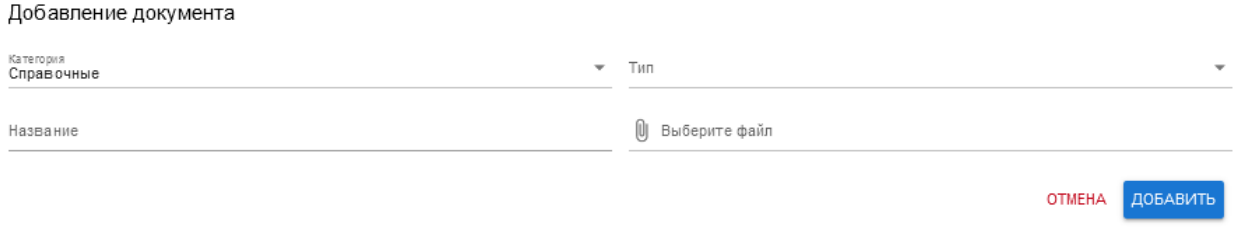

### <span id="page-53-0"></span>*Рисунок 99 – Добавление документа*

Информация о документе появится на вкладке «Документы» профиля пользователя. По ссылке «Скачать» можно скачать на компьютер прикрепленный ранее документ.

Возможность удалить или отредактировать добавленные документы не предусмотрена.

# *ПЕРЕЧЕНЬ ПРИНЯТЫХ СОКРАЩЕНИЙ*

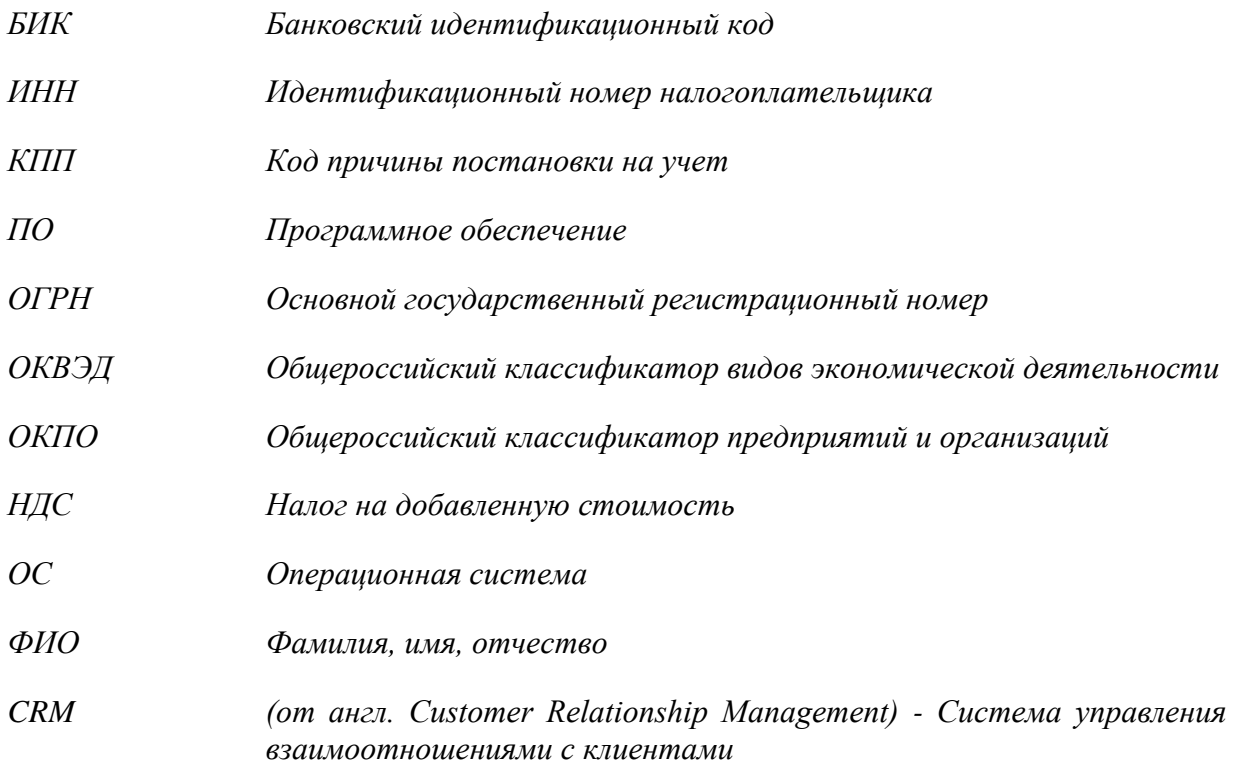